# Boundary and Annexation Survey (BAS) Respondent Guide: Digital

Instructions for Participating in the 2018 Boundary and Annexation Survey Revised as of February 28, 2018

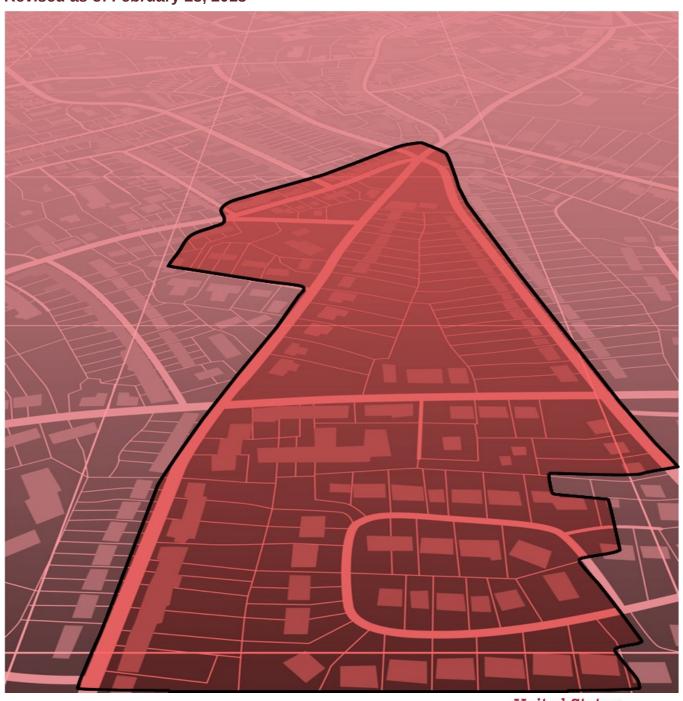

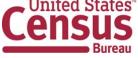

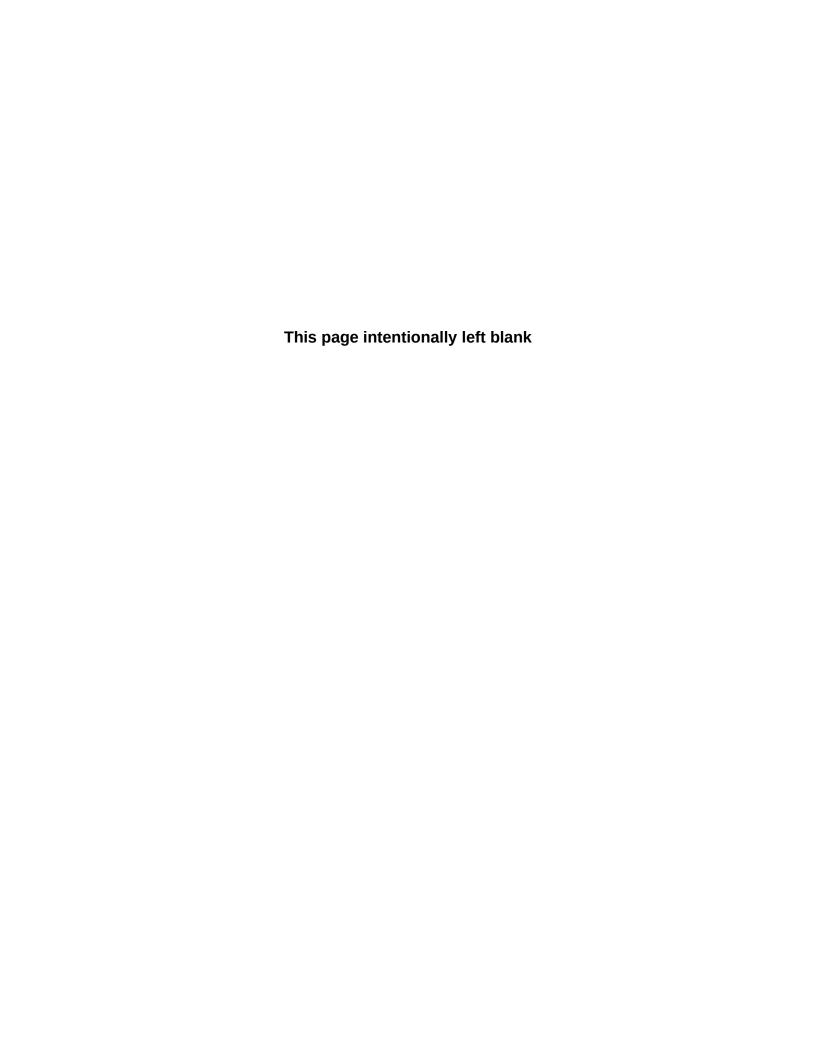

# **Table of Contents**

| Introdu | uction v                                                         |            |
|---------|------------------------------------------------------------------|------------|
| A.      | The Boundary and Annexation Survey                               | ν          |
| B.      | What's New for the 2018 BAS?                                     | ν          |
| C.      | Key Dates for BAS Respondents                                    | ν          |
| D.      | BAS State Agreements                                             | <b>v</b> i |
| E.      | Legal Disputes                                                   | <b>v</b> i |
| Part 1  | L: Digital BAS Requirements                                      | 1          |
| 1.1     | Digital BAS Participation Requirements                           | 1          |
| 1.2     | BAS Informational and Tutorial Videos                            | 1          |
| Part 2  | 2: Topological Relationships and Spatial Accuracy                | 2          |
| 2.1     | Topological Relationships in MAF/TIGER                           | 2          |
| 2.2     | GIS and Spatial Accuracy                                         | 3          |
| 2.3     | Census Bureau Topology Training Video                            | 5          |
| Part 3  | 3: Census Bureau Provided Shapefiles                             | 6          |
| Part 4  | 4: Census Bureau Geocoding                                       | 7          |
| 4.1     | MAF Structure Point Geocoding                                    | 7          |
| 4.2     | Address Range Geocoding                                          | 8          |
| Part 5  | 5: Updating the Census Bureau Shapefiles                         | 9          |
| 5.1     | General File Setup Guidelines                                    | 9          |
| 5.2     | Changing the Map Projection                                      | 9          |
| 5.3     | Boundary Changes                                                 | 9          |
| 5.4     | Annexations and Deannexations                                    | 10         |
| 5.5     | Boundary Corrections                                             | 10         |
| 5.6     | New Incorporations                                               | 11         |
| 5.7     | Disincorporations                                                |            |
| 5.8     | Geographic Corridors                                             |            |
| 5.9     | Geographic Offsets                                               |            |
| 5.10    | Linear Feature Updates                                           |            |
| 5.11    | Area Landmarks, Hydro Areas, and Point Landmarks                 |            |
| 5.12    | Reviewing Changes to the Census Bureau Shapefiles                |            |
| 5.13    | Additional Review Information                                    |            |
|         | dices                                                            |            |
|         | endix A. Data Dictionary                                         | A-1        |
|         | endix B. 2018 Digital BAS Example Process 1                      |            |
| B.1     | Required Census Bureau Shapefiles                                |            |
| B.2     | Local Data                                                       |            |
| B.3     | Symbolizing Layers in ArcGIS                                     |            |
| B.4     | Extracting Incorporated Place or MCD Data from Census Shapefiles |            |
| B.5     | Creating Change Polygons Using Symmetrical Difference            |            |
| B.6     | Creating Change Polygons Using Union                             |            |
| B.7     | Reviewing and Attributing Change Polygons                        |            |
| B.8     | Renaming and Finalizing Change Polygons                          |            |
|         | endix C. 2018 Digital Example Process 2                          |            |
| C.1     | Required Census Bureau Shapefiles                                |            |

| C.2   | Local Data                                   | C-1 |
|-------|----------------------------------------------|-----|
| C.3   | Symbolizing Layers in ArcGIS                 | C-1 |
| C.3.1 | Symbolizing Geographic Areas                 | C-2 |
| C.4   | Creating and Splitting Linear Features       | C-2 |
| C.4.1 | Creating New Linear features                 | C-2 |
| C.4.2 | Adding Attribute Data To New Linear Features | C-4 |
| C.4.3 | Splitting Linear Features                    | C-4 |
| C.4.4 | Selecting Lines and Creating Change Polygons | C-6 |
| C.4.5 | Attributing Change Polygons                  | C-7 |
| C.4.6 | Exporting Change Polygons                    | C-9 |
| Apper | ndix D. MTFCC Descriptions — Complete List   | D-1 |

## **LIST OF TABLES**

| Table 1: BAS Naming Conventions                 |     |
|-------------------------------------------------|-----|
| Table 2: Annexations and Deannexations          | 10  |
| Table 3: Boundary Corrections                   | 10  |
| Table 4: New Incorporations                     | 11  |
| Table 5: Disincorporations                      | 12  |
| Table 6: Geographic Corridors                   | 13  |
| Table 7: Geographic Offsets                     |     |
| Table 8: Linear Feature Updates                 |     |
| Table 9. Address Ranges                         |     |
| Table 10: Landmarks and Hydro Areas             |     |
| Table 11: Area Landmark MTFCC Codes             | 16  |
| Table 12: Point Landmarks                       |     |
| Table 13: Restricted Point Landmark MTFCC Codes |     |
| Table 14: Change Polygons                       |     |
| Table 15: Whole Entity Polygons                 |     |
| Table 16: Optional Files                        |     |
| Table 17: County and Equivalent Areas Shapefile |     |
| Table 18: County Subdivisions Shapefile         |     |
| Table 19: Incorporated Place Shapefile          |     |
| Table 20: Consolidated City Shapefile           |     |
| Table 21: Edges Shapefile                       |     |
| Table 22: Area Landmark Shapefile               |     |
| Table 23: Hydro Area Shapefile                  |     |
| Table 24: Point Landmark Shapefile              |     |
| Table 25: Geographic Offset Shapefile           |     |
| Table 26: Suggested MTFCC Symbolization         |     |
| Table 27: Suggested MTFCC Symbolization         |     |
| Table 28: MTFCC List                            | D-1 |

## **LIST OF FIGURES**

| Figure 1. Road Representing 3 Types of Boundaries                       | 2    |
|-------------------------------------------------------------------------|------|
| Figure 2. Typological Integration of Four Classes                       | 3    |
| Figure 3. Overlay of Four Feature Classes                               | 4    |
| Figure 4. GIS Place Boundary Does Not Follow Road Feature               | 4    |
| Figure 5. MSP Method of Geocoding                                       | 7    |
| Figure 6. Address Range Method of Geocoding                             | 8    |
| Figure 7. Geographic Corridor Created                                   |      |
| Figure 8. Geographic Corridor Not Created                               |      |
| Figure 9. Cadastral Data                                                | 13   |
| Figure 10. Same Data Edited to Census Requirements                      |      |
| Figure 11. A Boundary Correction to Park A                              |      |
| Figure 12. Boundary Corrections Not Snapped to Existing Linear Features | 19   |
| Figure 13. Annexation Created without Snapping to Centerlines           | 20   |
| Figure 14. Small Saptial Correction Not Incorporated                    |      |
| Figure 15. Small Spatial Correction Not Accepted                        |      |
| Figure 16. Large Boundary Corrections                                   |      |
| Figure 17. New Road Features, Not Added to Existing Road                |      |
| Figure 18. New Road Features, Correctly Added                           |      |
| Figure 19. Selecting and Zipping Return Files                           |      |
| Figure 20. Naming the Zip File                                          |      |
| Figure 21. SWIM Account Registration                                    |      |
| Figure 22. SWIM Login Window                                            |      |
| Figure 23. Welcome Screen with Upload History                           | 29   |
| Figure 24. Geographic Partnership Program Selection Window              |      |
| Figure 25. Geographic Level Selection Window                            | 30   |
| Figure 26. Geographic Entity Selection Window                           | 30   |
| Figure 27. File Upload Screen                                           |      |
| Figure 28. File Browser Dialog Box                                      | 31   |
| Figure 29. Entering Comments into the File Upload Window                |      |
| Figure 30. Thank You Screen                                             |      |
| Figure 31. Suggested Map Symbolization                                  | B-2  |
| Figure 32. Filtering Data                                               | B-3  |
| Figure 33. Export Data Window                                           | B-4  |
| Figure 34. Finalizing the Merge Process                                 | B-4  |
| Figure 35. Finalizing the Symmetrical Difference Process                |      |
| Figure 36. Finalizing the Union Process                                 | B-6  |
| Figure 37. Locating the Union Shapefile                                 |      |
| Figure 38. Small Slivers That Should Be Deleted                         | B-8  |
| Figure 39. Polygons That Should Be Snapped to Roads or Rivers           | B-8  |
| Figure 40. Suggested Map Symbolization                                  |      |
| Figure 41. Create Features Window                                       |      |
| Figure 42. Snapping Toolbar                                             |      |
| Figure 43. A Newly Created Linear Feature                               |      |
| Figure 44. Linear Feature Selection Before Being Split                  |      |
| Figure 45. Linear Feature Selection After Being Split                   |      |
| Figure 46. Selecting the Linear Features of a Change Polygon            |      |
| Figure 47. Newly Created Place Feature                                  |      |
| Figure 48. Select All Change Types Formula                              |      |
| Figure 49. Exporting Data                                               | C-10 |

#### INTRODUCTION

#### A. The Boundary and Annexation Survey

The U.S. Census Bureau (Census Bureau) conducts an annual survey called the Boundary and Annexation Survey (BAS) to collect information about selected legally defined geographic areas, such as counties (and equivalent areas), incorporated places, minor civil divisions (MCDs), federally recognized American Indian Areas (AIAs), including reservations, off-reservation trust lands and tribal subdivisions, Hawaiian Homelands, and Alaska Native Regional Corporations (ANRC). BAS also provides an opportunity for participants to review the names and geographic relationships for these areas. Title 13, U.S.C., Section 6, authorizes this survey.

The Census Bureau uses the boundary information collected during the BAS to tabulate data for the decennial and economic censuses, and to support the Population Estimates Program (PEP) and the American Community Survey (ACS). Maintaining correct boundaries and boundary-to-feature relationships through the BAS helps ensure that the Census Bureau assigns the appropriate population to each governmental unit (GU).

In compliance with the Office of Management and Budget Circular A-16, the BAS supports the Census Bureau's spatial data steward responsibilities for the Federal Geographic Data Committee (FGDC) and the Geospatial One-Stop by updating the inventory and boundaries of GUs.

In addition, the BAS is the source of up-to-date information on changes to the boundaries, codes and names of incorporated places, MCDs, counties (and equivalent areas), Hawaiian Homelands, ANRC, and federally recognized AIAs, which include reservations and off-reservation trust lands used by the U.S. Geological Survey's (USGS), the National Map, and the Geographic Names Information System (GNIS).

Please visit the BAS program Web site at

<a href="https://www.census.gov/programs-surveys/bas.html">https://www.census.gov/programs-surveys/bas.html</a>. For more information on the BAS, please view the "Introduction to BAS" video series on the Census Bureau's BAS Web site at <a href="https://www.census.gov/programs-surveys/bas/library/videos/bas-intro.html">https://www.census.gov/programs-surveys/bas/library/videos/bas-intro.html</a>>

#### B. What's New for the 2018 BAS?

- **1.** The Geographic Partnership Support Desk (GPSD) is now fully functional and available to assist with any questions respondents may have regarding BAS.
- 2. Redistricting data contacts participating in the Voting District Project (VTD) may submit boundary updates for reconciliation with BAS contacts.

#### C. Key Dates for BAS Respondents

**January 1, 2018** — All boundary changes must be legally in effect on or before this date to be reported in the 2018 BAS.

**March 1, 2018** — BAS submission date deadline for boundary updates to be reflected in the ACS and PEP published data. Boundary submissions received by this date are also reflected in next year's BAS materials.

**May 31, 2018** — BAS boundary updates submitted by this date will be reflected in next year's BAS materials.

#### D. BAS State Agreements

The Census Bureau has established a number of arrangements with states for reporting boundary changes. Please visit the BAS State Agreements webpage within the BAS program Web site at <a href="https://www.census.gov/programs-surveys/bas/information/state-agreements.html">https://www.census.gov/programs-surveys/bas/information/state-agreements.html</a> or call (800) 972-5651 for information regarding state agreements.

**Note:** The Census Bureau can only establish BAS state agreements for states that require local governments to report boundary changes to a state agency.

#### E. Legal Disputes

If the Census Bureau discovers that an area of land is in dispute between two or more jurisdictions, the Census Bureau will not make any boundary corrections until the parties come to a written agreement, or there is a documented final court decision regarding the dispute. If you have questions concerning this, please contact the Census Bureau Legal Office at **301-763-9844**.

For disputes involving tribal areas, the Census Bureau must defer to the Office of the Solicitor at the Department of the Interior for a legal opinion. Often complicated land issues require an extended period of time for resolution, and in those cases, the Census Bureau will retain the current boundary in the database until a legal opinion is issued by the Solicitor's office.

#### **PART 1: DIGITAL BAS REQUIREMENTS**

#### 1.1 Digital BAS Participation Requirements

- 1. All participants must have the ability to edit a Census Bureau shapefile. The Census Bureau requires that entities update Census Bureau shapefiles with boundary and feature changes, rather than submitting a shapefile from a local Geographic Information System (GIS).
- **2.** All participants must provide current information for the BAS point of contact, the person updating the shapefiles, and the highest elected official (HEO) for the entity.
- **3.** All participants must provide legal documentation numbers and effective dates for all legal boundary changes (annexations and deannexations).
- **4.** Each non-legal boundary correction must contain proper update documentation according to boundary correction guidelines listed below, or the Census Bureau will not make the correction for this BAS cycle.

All participants must use the SWIM to submit their changes to the Census Bureau. Due to security requirements, we cannot accept submissions via FTP, email or any protocol other than the SWIM site (<a href="https://respond.census.gov/swim/">https://respond.census.gov/swim/</a>). If you indicated on your Annual Response Form that you wished to receive the GUPS application, you will automatically receive the SWIM URL and a registration token via email. The email should arrive 5 days after the Annual Response is completed online (or 5 business days after the Census Bureau receives the paper form). To access the SWIM, enter the following URL in a new browser window: <a href="https://respond.census.gov/swim/">https://respond.census.gov/swim/</a>.

#### 1.2 BAS Informational and Tutorial Videos

The Census Bureau created training videos to give BAS participants detailed instructions and information on how to report and submit BAS changes. These videos are available on the BAS Web site at: <a href="https://www.census.gov/programs-surveys/bas/library/videos/bas-intro.html">https://www.census.gov/programs-surveys/bas/library/videos/bas-intro.html</a>>.

If there are any questions or concerns about the participation requirements, contact the Census Bureau at 1-800-972-5651 or <a href="mailto:geo.bas@census.gov">geo.bas@census.gov</a>.

# PART 2: TOPOLOGICAL RELATIONSHIPS AND SPATIAL ACCURACY

The Geography Division of the Census Bureau is responsible for developing geographic applications and executing related activities needed to support the Census Bureau in collecting and disseminating census data. For more than twenty years, the Census Bureau's Master Address File and Topologically Integrated Geographic Encoding and Reference (MAF/TIGER) System has been a critical resource for supporting the Census Bureau Geographic Partnership Programs.

The following section will describe how the Census Bureau uses a topologically integrated system and how this differs from traditional GIS, which use separate layers of data.

#### 2.1 Topological Relationships in MAF/TIGER

At the Census Bureau, we describe topology as the relationship between different levels of geography. MAF/TIGER is a geographic database in which the topological structures define the location, connection, and relationships of streets, rivers, railroads, and other features. These topological structures help define the geographic entities for which the Census Bureau tabulates data.

Instead of having a separate layer for each feature class (roads, boundaries, etc.) all MAF/TIGER information is stored in one layer or file. See **Figure 1** and **Figure 2** for samples of topologically integrated files in MAF/TIGER.

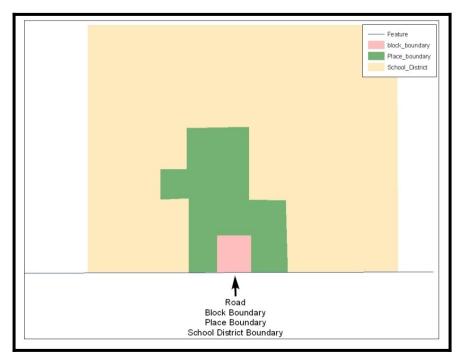

Figure 1. Road Representing 3 Types of Boundaries

This example shows how a road in MAF/TIGER can also represent a block boundary, place boundary and a school district boundary.

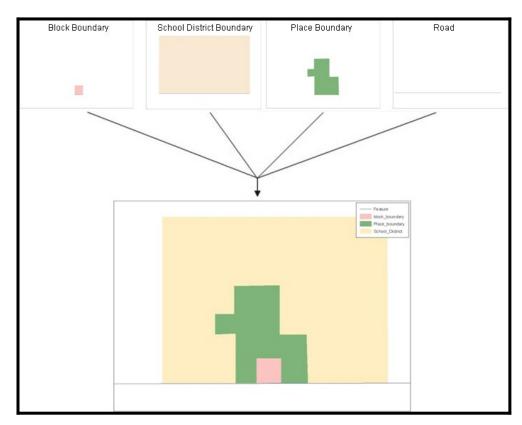

Figure 2. Typological Integration of Four Classes

This example shows the topological integration of four different feature classes into one layer. One road feature represents not only a road, but also a block boundary, place boundary, and a school district boundary.

#### 2.2 GIS and Spatial Accuracy

In a GIS, feature classes are often not topologically integrated: they are separated into individual layers. When you overlay these layers in a GIS, there may be boundary misalignments due to the nature of the data. These non-topologically integrated layers could cause issues in MAF/TIGER. **Figure 3** and **Figure 4** show how files that are not topologically integrated might appear in a GIS when overlaid.

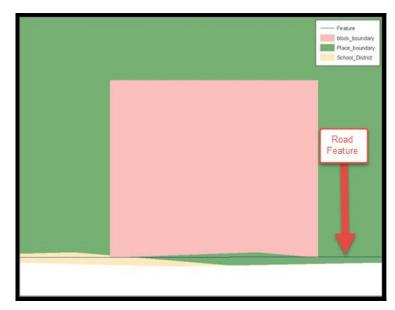

**Figure 3. Overlay of Four Feature Classes** 

This example shows an overlay of four different feature classes. Notice how the topological relationship is compromised. The block, place, and school district boundaries, which are supposed to follow the road feature, are no longer aligned with the road in several locations.

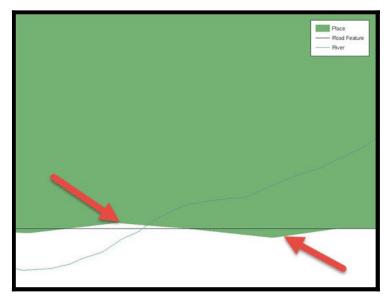

Figure 4. GIS Place Boundary Does Not Follow Road Feature

This example shows a situation where a local GIS place boundary does not follow a road feature. Assuming that the boundary follows the road feature, changing the Census Bureau place boundary to match the local file exactly and become misaligned (see arrows) would dissolve the topological relationship in MAF/TIGER.

The spatial differences between local GIS data and the Census Bureau's topologically integrated file are often very small (less than ten feet) and can create boundary-to-feature relationship issues for the Census Bureau. Part 5: Updating the Census Bureau Shapefiles, Section 5.12 provides instructions on how to review digital submissions for small spatial boundary corrections. It also lists some of the potential consequences of making spatial boundary corrections that dissolve the topological relationships present in MAF/TIGER. You may find examples of suggested methods for correctly making boundary changes in Appendix B. and Appendix C.

#### 2.3 Census Bureau Topology Training Video

The Census Bureau created a video on the subject of topology and why topology is important to the BAS. For more information, please go to

<a href="https://www.census.gov/library/video/intro">https://www.census.gov/library/video/intro</a> bas topology.html> where you can watch the video.

#### PART 3: CENSUS BUREAU PROVIDED SHAPEFILES

Please download shapefiles from the BAS Web site at:

<a href="https://www.census.gov/geographies/mapping-files/2018/geo/bas/2018-bas-shapefiles.html">https://www.census.gov/geographies/mapping-files/2018/geo/bas/2018-bas-shapefiles.html</a> in order to review your boundaries and submit changes.

The Census Bureau provides entity layers in ESRI shapefile format for download via the BAS Web site. Regardless of the number of geographic entity polygon based shapefiles each participant downloads and edits, there is only one shapefile for the linear feature network for each county. See **Table 1** for the names of the shapefiles.

**Table 1: BAS Naming Conventions.** 

| Geographic Entity Type           | Shapefile Naming Convention            |
|----------------------------------|----------------------------------------|
| County                           | PVS_17_v2_county_ <ssccc>.shp</ssccc>  |
| Minor Civil Division             | PVS_17_v2_mcd_ <ssccc>.shp</ssccc>     |
| Incorporated Place               | PVS_17_v2_place_ <ssccc>.shp</ssccc>   |
| Consolidated City                | PVS_17_v2_concity_ <ssccc>.shp</ssccc> |
| Edges (Roads, Rail, Hydro, etc.) | PVS_17_v2_edges_ <ssccc>.shp</ssccc>   |
| Area Landmarks                   | PVS_17_v2_arealm_ <ssccc>.shp</ssccc>  |
| Point Landmarks                  | PVS_17_v2_pointlm_ <ssccc>.shp</ssccc> |
| Hydro Area                       | PVS_17_v2_water_ <ssccc>.shp</ssccc>   |
| Geographic Offsets / Corridors   | PVS_17_v2_offset_ <ssccc>.shp</ssccc>  |

**Note:** <ssccc> represents the two-digit state FIPS code and three-digit county FIPS code.

All shapefiles provided by the Census Bureau are in the following unprojected geographic-based coordinate system:

- Geographic Coordinate System North American Datum 1983 (GCS NAD83)
- Angular Unit: Degree (0.017453292519943299)
- Prime Meridian: Greenwich (0.00000000000000000)
- Datum: D North American 1983
- Spheroid: GRS 1980
- Semi-major Axis: 6378137.000000000000000
- Semi-minor Axis: 6356752.314140356100000000
- Inverse Flattening: 298.257222101000020000

#### PART 4: CENSUS BUREAU GEOCODING

Geocoding is how the Census Bureau codes population to geographic entities. There are two primary methods of geocoding used by the Census Bureau. Both of these involve coding an address to a spatial polygon, but one uses Global Positioning System (GPS) technology, while the other uses address ranges.

#### 4.1 MAF Structure Point Geocoding

A field worker stands in front of a house or living quarters, and records the physical location with a GPS device (Figure 5). Usually, the GPS point should fall very close to the front door of the house. However, since GPS points were collected in the field, real-world obstacles like locked fences, poor satellite reception, or even aggressive dogs might sometimes prevent the worker from gaining access to the front door. In these circumstances, the worker may have to take the GPS coordinate from the sidewalk or side of the road.

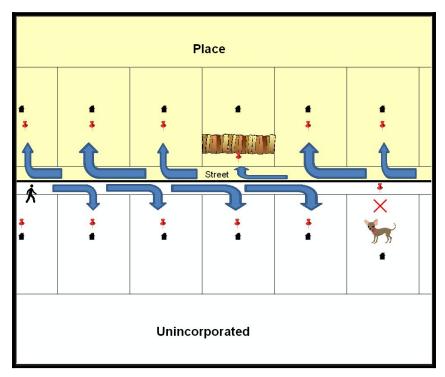

Figure 5. MSP Method of Geocoding

MAF Structure Point (MSP) method of geocoding. Notice that it is occasionally not possible for the field worker to go all the way to the front door, due to unforeseen circumstances, like the fence or the dog shown above. Thus, the MSP (represented here by the red pins) can sometimes fall within the road or the road right-of-way.

#### 4.2 Address Range Geocoding

When no MSP is available, the Census Bureau codes houses and living quarters according to a potential range of addresses associated with the adjacent stretch of road (Figure 6).

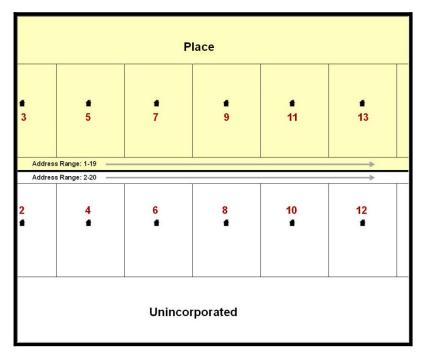

Figure 6. Address Range Method of Geocoding

When it is not possible to collect an MSP, houses are geocoded according to their placement along a range of potential addresses along that road. Since the address has a relationship with the road, boundaries placed on front lot lines will lead to mis-geocoding unless an offset flag is used.

While the two methods of geocoding differ greatly, both rely heavily on the integrated nature of MAF/TIGER. These geocoding methods are affected by the way streets and boundaries are represented in relation to one another. This interdependence between streets, boundaries, and geocoding means that Census Bureau representations of legal boundaries may sometimes differ from other representations (e.g., in local or state GIS). This is especially true regarding geographic corridors and offsets that follow road right of ways (or the front lot lines of parcels). In both of the examples above, delineating a boundary along the front lot line will tend to increase the risk of incorrect geocoding. As a result, using the road centerline as a boundary is the safer method.

When completing a BAS submission in which a road or road right-of-way is owned or maintained by a place but the adjacent housing is not, the respondent should use the centerline of the road (not the front lot-line) as the boundary whenever possible. If local or state law requires the use of the front lot line boundary, the respondent must explicitly designate the polygon(s) between the road centerline and the front-lot boundary as a

| corridor or an offset (see details). | Section 5.4 and Section | <b>5.5</b> of this document for more | re |
|--------------------------------------|-------------------------|--------------------------------------|----|
|                                      |                         |                                      |    |
|                                      |                         |                                      |    |
|                                      |                         |                                      |    |
|                                      |                         |                                      |    |
|                                      |                         |                                      |    |
|                                      |                         |                                      |    |
|                                      |                         |                                      |    |
|                                      |                         |                                      |    |
|                                      |                         |                                      |    |
|                                      |                         |                                      |    |
|                                      |                         |                                      |    |
|                                      |                         |                                      |    |
|                                      |                         |                                      |    |
|                                      |                         |                                      |    |
|                                      |                         |                                      |    |
|                                      |                         |                                      |    |
|                                      |                         |                                      |    |
|                                      |                         |                                      |    |
|                                      |                         |                                      |    |
|                                      |                         |                                      |    |
|                                      |                         |                                      |    |
|                                      |                         |                                      |    |
|                                      |                         |                                      |    |

#### PART 5: UPDATING THE CENSUS BUREAU SHAPEFILES

Census Bureau shapefiles can be updated to reflect boundary and/or linear feature changes that have occurred since the last BAS update. Please go to **Appendix B.** and **Appendix C.** and watch the Digital BAS demonstration video series at <a href="https://www.census.gov/programs-surveys/bas/library/videos/digital-bas.html">https://www.census.gov/programs-surveys/bas/library/videos/digital-bas.html</a> for more examples.

**Note:** If there are problems with the processing of returned files, the Census Bureau will email a feedback document requesting clarification of any issues. If the problem cannot be resolved before the project deadline, the changes in guestion will not be made during the current BAS.

#### 5.1 General File Setup Guidelines

After downloading the shapefiles from the PVS download page, follow these procedures before beginning actual updates:

- Open the downloaded .ZIP file to verify its contents.
- Copy the shapefiles into a directory on a server/hard drive.
- Open the shapefiles with GIS software.

#### 5.2 Changing the Map Projection

Census Bureau files are in GCS NAD83 format and can be projected into any local coordinate system/projection. Most GIS software packages will allow users to transform file coordinate systems and projections. For example, if using ArcView to update files, activate and utilize ArcView's **Projection Utility Wizard** extension. If using ArcGIS, use its **Project tool** in **ArcToolbox**. MAF/TIGER shapefile extracts contain defined projection information in the \*.prj file. ArcView and ArcGIS access the \*.prj file for projection information so there is no need to define these parameters before changing the file coordinate systems.

When updates are complete, participants may submit the boundary shapefile using any local coordinate system/projection if the shapefile contains a .prj file or spatial reference materials such as metadata.

#### **5.3** Boundary Changes

In order to update MAF/TIGER, participants must create a separate change polygon layer for each updated entity type (county, MCD, place). Please create change polygons in relation to the current MAF/TIGER boundary.

**Appendix B.** and **Appendix C.** provide two examples for creating annexation, deannexation, boundary correction, new incorporation, geographic corridor, and geographic offset change polygons. Review any boundary change polygons before submitting them (Section 5.8).

If you need additional shapefiles, please contact the Census Bureau at 1-800-972-5651 or <a href="mailto:geo.bas@census.gov">geo.bas@census.gov</a>.

#### 5.4 Annexations and Deannexations

The Census Bureau will accept annexations and deannexations from counties, MCDs, and incorporated places. Each annexation or deannexation change polygon must have the required attributes and corresponding change type populated, as seen in **Table 2**. The Census Bureau will snap any annexation or deannexation to a MAF/TIGER feature when it exists within **thirty** feet of that feature.

Note: Enter the name of the jurisdiction annexing or deannexing the area in the NAME field.

**Table 2: Annexations and Deannexations** 

|                  | NAME | CHNG_TYPE | EFF_DATE | AUTHTYPE | DOCU<br>(Not<br>Required in<br>GA) | AREA<br>(Required<br>in GA) | RELATE |
|------------------|------|-----------|----------|----------|------------------------------------|-----------------------------|--------|
| Annexation       | Х    | X('A')    | X        | X        | X                                  | * See Note                  |        |
| Deannexatio<br>n | Х    | X('D')    | Х        | Х        | Х                                  | * See Note                  |        |

(Note: 'X' = Required Field).

**Note:** Area in acres is required for Georgia, and requested for all other areas.

#### 5.5 **Boundary Corrections**

The Census Bureau will also accept specific boundary corrections from counties, MCDs, and incorporated places. As with annexations and deannexations, the participant must create individual change polygons for each boundary correction. Each boundary correction must also have the required attributes and corresponding change type populated, as seen in **Table 3**, or the Census Bureau will reject them.

Note: Enter the name of the jurisdiction the boundary correction is for in the NAME field.

**Table 3: Boundary Corrections** 

|                                      | NAME | CHNG_TYPE | EFF_DATE | AUTHTYPE | DOCU | AREA | RELATE   |
|--------------------------------------|------|-----------|----------|----------|------|------|----------|
| Boundary Correction<br>(Add Area)    | Х    | X('B')    |          |          |      |      | X('IN')  |
| Boundary Correction<br>(Remove Area) | Х    | X('B')    |          |          |      |      | X('OUT') |

The Census Bureau uses a topologically integrated database. As a result, the Census Bureau cannot process all types of boundary corrections for inclusion in MAF/TIGER. The following are types of boundary corrections that the Census Bureau will accept, process, and update or reject during the current BAS.

The Census Bureau **will** accept and process properly documented boundary corrections during the current BAS cycle that spatially interact with (abut) other BAS legal changes (annexation, deannexation, corridor, offset) and meet both of the following two conditions:

- In situations where the existing boundary has been digitized incorrectly or appears in the incorrect location due to Census Bureau activities; and
- Where the overall shape of the geographic entity is maintained and no feature-to-boundary relationships are dissolved.

The Census Bureau will reject boundary corrections:

- Along county boundaries unless there is a written agreement between the two counties that documents the correct location of the boundary;
- Between adjacent incorporated places or adjacent MCDs unless the county submitting the changes is part of a consolidated county agreement or there is a written agreement between the two incorporated places or MCDs;
- That dissolves boundary-to-feature relationships (roads, rivers, railroads, etc.) if the difference is less than thirty feet;
- Which are greater than one square mile, or not contiguous with the rest of the entity boundary.
  These boundary corrections may be part of annexations that were never reported to the Census
  Bureau. If they are previously unreported boundary changes, please include effective dates and
  legal documentation numbers for these changes; and
- That have a width of less than thirty feet over the entire polygon.

**Note:** Remember that the Census Bureau will snap any entity boundary correction to a MAF/TIGER feature when it exists within thirty feet of that feature.

#### 5.6 New Incorporations

County participants may submit new incorporations for incorporated places and MCDs through Digital BAS. As with other change types, an individual change polygon must be created for each new incorporation and possess the required attributes and the corresponding change type field must be populated (see **Table 4**).

**Note:** Enter the name of the new jurisdiction in the NAME field. For required documentation for new incorporations, contact the Census Bureau at 1-800-972-5651 or <a href="mailto:geo.bas@census.gov">geo.bas@census.gov</a>.

**Table 4: New Incorporations** 

|                      | NAME | CHNG_TYPE | EFF_DATE | AUTHTYPE | DOCU | AREA | RELATE |
|----------------------|------|-----------|----------|----------|------|------|--------|
| New<br>Incorporation | X    | X('E')    | Х        | X        | Х    |      |        |

(Note: 'X' = Required Field).

### 5.7 Disincorporations

County participants may submit disincorporations through Digital BAS. As with other change types, an individual change polygon for each disincorporation and must possess the required attributes and the corresponding change type must be populated.

**Table 5: Disincorporations** 

|                  | NAME | CHNG_TYPE | EFF_DATE | AUTHTYPE | DOCU | AREA | RELATE |
|------------------|------|-----------|----------|----------|------|------|--------|
| Disincorporation | Х    | X('X')    | Х        | X        | X    |      |        |

(Note: 'X' = Required Field).

#### 5.8 Geographic Corridors

The Census Bureau geocodes addresses based on the street centerline. If the geocoding of these addresses would result in the assignment of population to the incorrect geographic entity, participants should create a geographic corridor.

A **geographic corridor** is an area that includes only the road right-of-way and does not contain any structures addressed to either side of the street. **Figure 7** shows a corridor created where the incorporated place owns the right-of-way but the housing units are not included in the incorporated place (shown in color).

shows that the right-of-way belongs in the unincorporated area, while the housing units are included in the incorporated place (shown in color). This is important for some cities because they are portraying that the city is not responsible for road maintenance. This is not relevant for Census Bureau tabulations and is not easy to depict in the MAF/TIGER. This type of corridor should not be included in a BAS response.

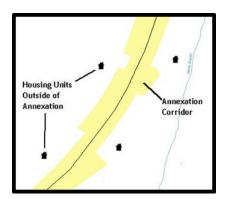

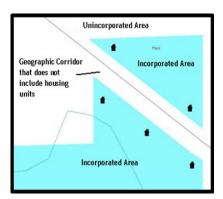

Figure 7. Geographic Corridor Created
Figure 8. Geographic Corridor Not Created

The image on the left (Figure 7) shows that a geographic corridor should be created to allow for proper geocoding of homes. The image on the right (Figure 8) shows that the geographic corridor should not be created and features should be snapped to the street centerline.

The Census Bureau will accept new geographic corridors. Please create individual change polygons for each new geographic corridor. Each change polygon must have the required attributes and corresponding change type populated, as seen in **Table 6**. In the **NAME** field, enter the name of the jurisdiction. In the **RELATE** field, indicate whether the change is adding IN or taking OUT (removing) the corridor.

**Table 6: Geographic Corridors** 

|                        | NAME | CHNG_TYPE | EFF_DATE | AUTHTYPE | DOCU | AREA | RELATE         |
|------------------------|------|-----------|----------|----------|------|------|----------------|
| Geographic<br>Corridor | Х    | X(,C,)    |          |          |      |      | X('IN', 'OUT') |

(Note: 'X' = Required Field)

#### 5.9 Geographic Offsets

A **geographic offset** is an area claimed by a geographic entity that is only on one side of a road and does not include structures addressed to that side of the road.

The Census Bureau is aware that many governments base their legal boundaries on cadastral (parcel-based) right-of-way mapping. The Census Bureau bases their maps on spatial data that is topologically integrated. This makes the maintenance of geographic offsets inefficient. Snapping an entity boundary to the centerline wherever applicable will help to establish more accurate population counts. If a boundary is the front lot line, the Census Bureau strongly prefers that the boundary be snapped to the road. If a boundary is at the rear of a lot, then please depict it as such. **Figure 9** depicts a cadastral (parcel-based) boundary map and **Figure 10** shows how the boundary should be reported when sent to the Census Bureau.

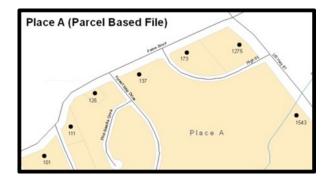

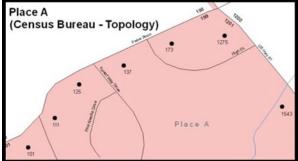

Figure 9. Cadastral Data

Figure 10. Same Data Edited to Census Requirements

On the left in Figure 9 is an example of cadastral data. Figure 10 on the right, is the same area shown edited to conform to census requirements.

The Census Bureau will accept new geographic offsets. Please create individual change polygons for each new geographic offset. Each change polygon must have the required attributes and corresponding change type populated, as seen in **Table 7**. In the **NAME** field, enter the name of the jurisdiction. In the **RELATE** field, indicate whether the change is adding IN or taking OUT (removing) the area represented as an offset.

**Table 7: Geographic Offsets** 

|                      | NAME | CHNG_TYPE | EFF_DATE | AUTHTYPE | DOCU | AREA | RELATE             |
|----------------------|------|-----------|----------|----------|------|------|--------------------|
| Geographic<br>Offset | Х    | X('F')    |          |          |      |      | X ('IN',<br>'OUT') |

(Note: 'X' = Required Field).

The Census Bureau has included an "offset" shapefile in the BAS materials (PVS\_yy\_v2\_offset\_<ssccc>.shp), so that your jurisdiction can be checked for any existing corridors or offsets. While the Census Bureau prefers that you do not create new offsets, (see above), this information can be helpful in determining if current boundaries are correct.

#### **5.10** Linear Feature Updates

#### 5.10.1 Adding, Deleting, Renaming, and Recoding Linear Features

The Census Bureau will accept linear feature modifications when needed. Please submit linear feature updates in a separate linear feature update layer. Each linear feature update must have the required attributes and corresponding change type populated, as seen in **Table 8**. In the TLID field, preserve the existing TLID for the feature.

**Table 8: Linear Feature Updates** 

|                | CHNG_TYPE | TLID | FULLNAME | MTFCC |
|----------------|-----------|------|----------|-------|
| Add Feature    | X('AL')   |      | Х        | Х     |
| Delete Feature | X('DL')   | Х    |          |       |
| Rename Feature | X('CA')   | Х    | Х        |       |
| Recode Feature | X('CA')   | Х    |          | Х     |

(**Note:** 'X' = Required Field).

Note: A list of MTFCC codes can be found in .

#### 5.10.2 Linear Feature Update Guidelines

- If a road, subdivision, etc. is missing from the Census Bureau's feature network, add the feature(s) and provide the name and MTFC;
- If a feature that does not exist is in the Census Bureau's feature network, delete the feature; and
- If a feature is in the incorrect location in the Census Bureau's feature network, delete the feature and re-add it in the correct location. Only do this if the feature is very far off or in the wrong position relative to boundaries or other features.

#### 5.10.3 Address Range Updates

The Census Bureau accepts address range data as part of the linear feature update layer. As with other linear feature updates, address ranges must have the required attributes and corresponding change type populated. As existing address ranges cannot be shown in our outgoing shapefiles, we recommend that participants generally only add address ranges to new features (see **Table 9**).

**Table 9. Address Ranges** 

|                   | CHNG_TYPE | FULLNAME | MTFCC | LTOADD | RTOADD | LFROMADD | RFROMADD |
|-------------------|-----------|----------|-------|--------|--------|----------|----------|
| Address<br>Ranges | X('CA')   |          |       | Х      | Х      | X        | X        |

(Note: 'X' = Required Field)

#### 5.11 Area Landmarks, Hydro Areas, and Point Landmarks

#### 5.11.1 Area Landmark/Hydro Area Updates

The Census Bureau accepts updates to area landmarks and hydro areas in a similar manner to legal boundary changes. However, area landmarks and hydro areas are not legal entities, so no documentation or effective dates are required.

In order to submit area landmark and hydro area updates, create a separate change polygon layer. Updates to area landmarks and hydro areas include:

- Boundary corrections (adding and removing area);
- Creating a new area landmark or hydro area;
- Removing an area landmark or hydro area; and
- Name changes.

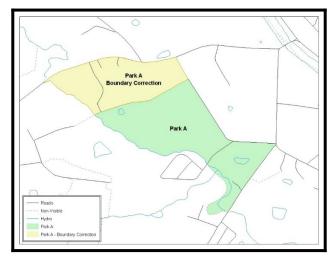

Figure 11. A Boundary Correction to Park A

Each area landmark or hydro area update must have the required attributes and corresponding change type populated. In the AREAID field, preserve the existing AREAID for the feature (refer to **Table 10**).

**Table 10: Landmarks and Hydro Areas** 

|                                   | FULLNAME | CHNG_TYPE | RELATE   | MTFCC | AREAID |
|-----------------------------------|----------|-----------|----------|-------|--------|
| Boundary Correction (Add Area)    | Х        | X('B')    | X('IN')  |       | Х      |
| Boundary Correction (Remove Area) | X        | X('B')    | X('OUT') |       | Х      |
| Delete Landmark                   |          | X('D')    |          |       | Х      |
| Change Landmark Name              | Х        | X('G')    |          |       | Х      |
| New Landmark                      | Х        | X('E')    |          | Х     |        |

(**Note:** 'X' = Required Field).

The examples in Appendix B. and Appendix C. provide information on how to create change polygons. While the sample processes are written for legal boundary changes, the same methods apply for creating change polygons for area landmarks and hydro areas. When adding new area landmarks or hydro areas, only add the following types of areas:

- Water bodies;
- Glaciers;
- Airports;
- Cemeteries:
- Golf courses; and
- Parks.

The Census Bureau cannot add other types of areas at this time (although some may already exist in MAF/TIGER). The following are acceptable MTFCC codes for new area landmarks or hydro areas:

**Table 11: Area Landmark MTFCC Codes** 

| MTFCC | Description                                         |
|-------|-----------------------------------------------------|
| H2030 | Lake/Pond                                           |
| H2040 | Reservoir                                           |
| H2041 | Treatment Pond                                      |
| H2051 | Bay/Estuary/Gulf/Sound                              |
| H2081 | Glacier                                             |
| C3023 | Island                                              |
| K1231 | Hospital/Hospice/Urgent Care Facility               |
| K1235 | Juvenile Institution                                |
| K1236 | Local Jail or Detention Center                      |
| K1237 | Federal Penitentiary, State Prison, or Prison Farm  |
| K2110 | Military Installation                               |
| K2180 | Park                                                |
| K2181 | National Park Service Land                          |
| K2182 | National Forest or Other Federal Land               |
| K2183 | Tribal Park, Forest, or Recreation Area             |
| K2184 | State Park, Forest, or Recreation Area              |
| K2185 | Regional Park, Forest, or Recreation Area           |
| K2186 | County Park, Forest, or Recreation Area             |
| K2187 | County Subdivision Park, Forest, or Recreation Area |

| MTFCC | Description                                                                               |
|-------|-------------------------------------------------------------------------------------------|
| K2188 | Incorporated Place Park, Forest, or Recreation Area                                       |
| K2189 | Private Park, Forest, or Recreation Area                                                  |
| K2190 | Other Park, Forest, or Recreation Area (quasi-public, independent park, commission, etc.) |
| K2424 | Marina                                                                                    |
| K2540 | University or College                                                                     |
| K2457 | Airport – Area Representation                                                             |
| K2561 | Golf Course                                                                               |
| K2582 | Cemetery                                                                                  |

The Census Bureau prioritizes boundary changes to legal areas in order to meet ACS, PEP, and BAS deadlines. Therefore, there may be delays in incorporating area landmark and hydrographic area changes to MAF/TIGER. Please do not resubmit any changes that were sent during the previous year's BAS. We are working on incorporating those changes, and they will be reflected in the next year's BAS materials.

#### 5.11.2 Point Landmark Updates

The Census Bureau accepts updates to point landmarks. Please submit point landmark updates as a separate point landmark update layer. Updates to point landmarks include:

- Adding a new point landmark;
- Deleting an existing point landmark; and
- Renaming a point landmark.

Each point landmark update must have the required attributes and corresponding change type populated. In the POINTID field, preserve the existing POINTID for the feature.

**Table 12: Point Landmarks** 

|                       | FULLNAME | CHNG_TYPE | MTFCC | POINTID |
|-----------------------|----------|-----------|-------|---------|
| New Point Landmark    | X        | X('E')    | X     |         |
| Delete Point Landmark |          | X('D')    |       | X       |
| Change Name           | X        | X('G')    |       | Х       |

(Note: 'X' = Required Field).

The Census Bureau cannot make the following point landmark changes due to Title 13 privacy concerns. Do not include any of the following types of landmarks in the point landmark changes file.

**Table 13: Restricted Point Landmark MTFCC Codes** 

| MTFCC | Description                                         |
|-------|-----------------------------------------------------|
| K1100 | Housing Unit Location                               |
| K1121 | Apartment Building or Complex                       |
| K1122 | Rooming or Boarding House                           |
| K1223 | Trailer Court or Mobile Home Park                   |
| K1226 | Housing Facility/Dormitory for Workers              |
| K1227 | Hotel, Motel, Resort, Spa, Hostel, YMCA, or YWCA    |
| K1228 | Campground                                          |
| K1229 | Shelter or Mission                                  |
| K1232 | Halfway House/Group Home                            |
| K1233 | Nursing Home, Retirement Home, or Home for the Aged |
| K1234 | County Home or Poor Farm                            |
| K1235 | Juvenile Institution                                |
| K1241 | Sorority, Fraternity, or College Dormitory          |
| K1251 | Military Group Quarters                             |
| K1299 | Other Group Quarters Location                       |
| K2100 | Governmental                                        |
| K2197 | Mixed Use/Other Non-residential                     |
| K2300 | Commercial Workplace                                |
| K2361 | Shopping Center or Major Retail Center              |
| K2362 | Industrial Building or Industrial Park              |
| K2363 | Office Building or Office Park                      |
| K2364 | Farm/Vineyard/Winery/Orchard                        |
| K2366 | Other Employment Center                             |
| K2464 | Marina                                              |
| K2500 | Other Workplace                                     |
| K2564 | Amusement Center                                    |

The Census Bureau also cannot delete or modify any point landmarks imported from the USGS GNIS database. Changes submitted for the following types of landmarks may be left unchanged:

- K2451 (Airport);
- K2582 (Cemetery);
- C3022 (Summit or Pillar);
- C3081 (Locale or Populated Place); and
- C3061 (Cul-de-sacs).

The Census Bureau prioritizes boundary changes to legal areas in order to meet ACS, PEP, and BAS deadlines. Therefore, there may be delays in incorporating point landmark changes to MAF/TIGER. Please do not resubmit any changes that were sent during the previous year's BAS. We are working on incorporating those changes, and they will be reflected in the next year's BAS materials.

#### 5.12 Reviewing Changes to the Census Bureau Shapefiles

Please review all changes to ensure that they are intentional and correct. The video series "Introduction to the Digital BAS" can be found on the Web site at: <a href="https://www.census.gov/programs-surveys/bas/library/videos/bas-intro.html">https://www.census.gov/programs-surveys/bas/library/videos/bas-intro.html</a>>. The videos have information on many of the topics below.

#### **5.12.1** Boundary-to-Feature Relationships

Please review all changes to ensure that the correct boundary-to-feature relationships are being created or maintained. The Census Bureau is aware that many governments base their legal boundaries on cadastral (parcel-based) right-of-way mapping; however, the Census Bureau bases maps on spatial data that is topologically integrated. Therefore, snap boundaries to street centerlines (or rivers, railroads, etc.) wherever applicable. This will help establish a more accurate population count for entities.

The following examples show situations where boundary changes should be snapped to existing linear features. The Census Bureau will snap boundary changes to any linear feature within **thirty** feet.

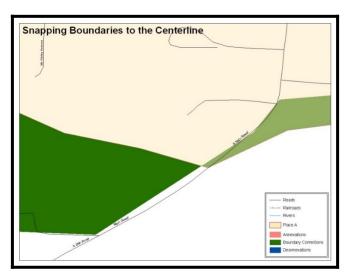

Figure 12. Boundary Corrections Not Snapped to Existing Linear Features

These boundary corrections are not snapped to existing linear features in MAF/TIGER. Both boundary corrections should be snapped to centerlines or population may be assigned to incorrect entities.

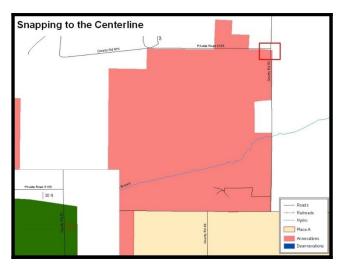

Figure 13. Annexation Created without Snapping to Centerlines

This is an example of an annexation created without snapping to existing centerlines in MAF/TIGER. Unless the boundary is snapped to centerlines, some of the population may be assigned to an incorrect entity.

The Census Bureau will not accept boundary corrections that dissolve the current relationship between an existing boundary and linear feature, without specific instruction that the relationship is incorrect. The Census Bureau will not incorporate any boundary corrections that create thirty feet or less of gap or overlap between the existing linear feature and boundary into MAF/TIGER. See below for examples of changes that will not be accepted.

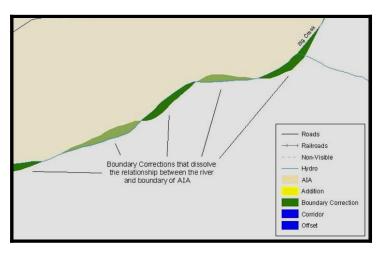

Figure 14. Small Saptial Correction Not Incorporated

Small spatial boundary corrections would dissolve the relationship with the river. These boundary corrections will not be incorporated into MAF/TIGER.

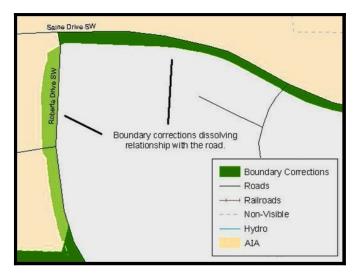

Figure 15. Small Spatial Correction Not Accepted

Small spatial boundary corrections would dissolve the boundary-tofeature relationship with multiple streets. Incorporating these changes would affect the population counts for the area. Therefore, the Census Bureau will not accept these small boundary corrections.

#### **5.12.2 Large Boundary Corrections**

The Census Bureau will not accept large boundary corrections to an entity without the appropriate legal documentation numbers and effective dates. These large boundary corrections may be legal boundary changes that occurred in the past and were never reported to the Census Bureau. Please submit the appropriate legal documentation number and effective date so that the changes may be incorporated into MAF/TIGER.

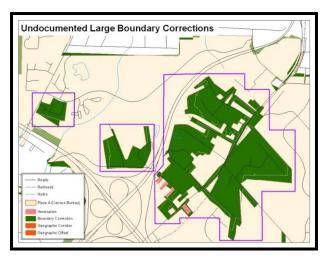

**Figure 16. Large Boundary Corrections** 

Without the appropriate documentation, the Census Bureau will not accept large boundary corrections.

**Note:** There may be a few instances when large boundary corrections need to be made because of incorrect digitizing or where the boundary appears in the incorrect location due to other Census Bureau activities.

#### 5.12.3 Including Required Attribute Information

It is important to review each change polygon and confirm that the correct attribute information is included. Without the correct attribute information, the Census Bureau will be unable to process and incorporate the changes into MAF/TIGER. See **Section 5.3** for the required attribute information and corresponding change type codes.

#### **5.12.4** Including Appropriate Metadata (Projection Information)

It is important that the appropriate projection information is included. Each update layer submitted should contain a \*.prj file so that the Census Bureau can convert the projection back to GCS\_NAD83. If the GIS being used cannot create a \*.prj file, include the projection information in metadata. This is critical for the Census Bureau to be able to process the file and incorporate the updates into MAF/TIGER.

#### **5.12.5** Linear Feature Updates

Please review linear feature changes to ensure that they align with the features currently in MAF/TIGER.

If linear feature changes do not align with current MAF/TIGER linear features, the Census Bureau may not incorporate the submitted updates.

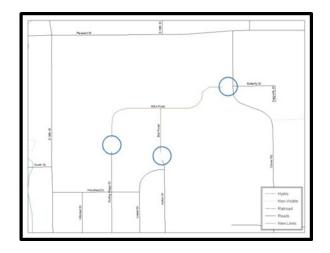

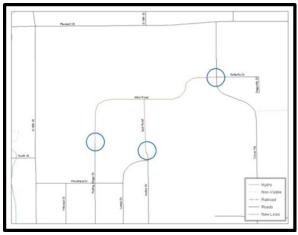

Figure 17. New Road Features, Not Added to Existing Road
Figure 18. New Road Features, Correctly Added

The image on the left (Figure 17) shows new road features added to the existing feature network, but not connected to existing road features. The image on the right (Figure 18) shows the correction connecting the new roads to the existing road features.

#### 5.13 Additional Review Information

The Census Bureau will not make any boundary change that affects adjacent legal entities without the appropriate documentation. Please review any change polygons that affect adjacent entities to determine if they are intentional, legal changes.

**Note:** Census Bureau will snap any annexation, deannexation, or boundary correction to a MAF/TIGER feature when it exists within thirty feet of that feature. This helps maintain the boundary-to-feature relationships in MAF/TIGER and will ensure correct housing tabulation counts for entities.

#### **5.13.1** Submitting Digital Data

If a participant is reporting changes to the BAS, the Census Bureau requires that each participant submit at least one shapefile (change polygons). The total number of layers submitted depends on what types of changes are reported. The following is a list of change files that *may* need to be submitted:

- **1. Change Polygon Layers** (County, Minor Civil Division, Incorporated Place, and Consolidated City)
  - These layers consist of the changes that the Census Bureau needs to make to entities; and
  - A layer of change polygons should be created for each level of geography (county, MCD, place, etc.) that changes are being submitted for.
- 2. Whole Modified Entity Layer (County, Minor Civil Division, Incorporated Place, and Consolidated City)
  - These layers should only contain the complete and current boundary for the entity being updated; and
  - A whole entity layer should be created for each level of geography that change polygons are being created for.
- 3. Local Government Feature Network and Boundary Layers (optional)
  - These layers will help the Census Bureau resolve any questionable change polygons and establish the correct boundary-to-feature relationships.
- **4. Feature Update Layer** (only if there are feature (road, river, railroad, etc.) additions, deletions, name changes, recodes, or address range updates)
  - Include a linear feature update layer with only feature segments requiring a correction.
- 5. Area/Hydro Landmark Update Layer
  - An area/hydro landmark update layer should be submitted only if there are area and/or hydro landmark updates.
- **6.** Point Landmark Update Layer
  - A point area landmark update layer should be submitted only if there are point landmark updates.
- 7. BAS Contact Text File (if the BAS point of contact (the person that receives the BAS Annual Response Email) has changed);
  - This can be updated online at:
     <a href="http://www.census.gov/geo/partnerships/bas/bas\_ar\_form.html">http://www.census.gov/geo/partnerships/bas/bas\_ar\_form.html</a>; and
  - This update should include this information:
    - o First Name;
    - o Last Name;

- o Department;
- o Position;
- o Shipping Address;
- o City;
- o State;
- o ZIP Code;
- o Phone: xxx-xxx-xxxx;
- o FAX: xxx-xxx-xxxx;
- o Email;
- o HEO Term Expires: xx/xxxx; and
- o HEO Term Length: x years.

#### **5.13.2** Change Polygon Naming Conventions

The following table provides change polygon naming conventions for county submissions, county subdivisions, incorporated places, and consolidated cities. The change polygon layer naming conventions: <br/>
<br/>
| conventions | conventions | conventions | conventions | conventions | conventions | conventions | conventions | conventions | conventions | conventions | conventions | conventions | conventions | conventions | conventions | conventions | conventions | conventions | conventions | conventions | conventions | conventions | conventions | conventions | conventions | conventions | conventions | conventions | conventions | conventions | conventions | conventions | conventions | conventions | conventions | conventions | conventions | conventions | conventions | conventions | conventions | conventions | conventions | conventions | conventions | conventions | conventions | conventions | conventions | conventions | conventions | conventions | conventions | conventions | conventions | conventions | conventions | conventions | conventions | conventions | conventions | conventions | conventions | conventions | conventions | conventions | conventions | conventions | conventions | conventions | conventions | conventions | conventions | conventions | conventions | conventions | conventions | conventions | conventions | conventions | conventions | conventions | conventions | conventions | conventions | conventions | conventions | conventions | conventions | conventions | conventions | conventions | conventions | conventions | conventions | conventions | conventions | conventions | conventions | conventions | conventions | conventions | conventions | conventions | conventions | conventions | conventions | conventions | conventions | conventions | conventions | conventions | conventions | conventions | conventions | conventions | conventions | conventions | conventions | conventions | conventions | conventions | conventions | conventions | conventions | conventions | conventions | conventions | conventions | conventions |

<a href="https://www.census.gov/programs-surveys/bas/technical-documentation/code-lists.html">https://www.census.gov/programs-surveys/bas/technical-documentation/code-lists.html</a>.

| Participant          | Changes Submitted For: | Shape file Naming Conventions            |
|----------------------|------------------------|------------------------------------------|
| County               | County                 | bas18_ <basid>_changes_county</basid>    |
| County               | Minor Civil Division   | bas18_ <basid>_changes_cousub</basid>    |
| County               | Incorporated Place     | bas18_ <basid>_changes_incplace</basid>  |
| Minor Civil Division | Minor Civil Division   | bas18_ <basid>_changes_cousub</basid>    |
| Incorporated Place   | Incorporated Place     | bas18_ <basid>_changes_incplace</basid>  |
| Consolidated City    | Consolidated City      | bas18_ <basild>_changes_concity</basild> |

**Table 14: Change Polygons** 

#### **5.13.3** Whole Entity Polygon Naming Conventions

The following table provides the whole entity polygon naming conventions for consolidated county submissions, county subdivisions, incorporated places, and consolidated cities. The whole entity polygon layer naming conventions: <basil>> represents your BAS entity ID, found on the BAS Annual Response email or online from this link: <a href="https://www.census.gov/programs-surveys/bas/technical-documentation/code-lists.html">https://www.census.gov/programs-surveys/bas/technical-documentation/code-lists.html</a>.

**Table 15: Whole Entity Polygons** 

| Participant:         | Changes Submitted For: | Shapefile Naming Conventions                |
|----------------------|------------------------|---------------------------------------------|
| County               | County                 | bas18_ <basid>_WholeEntity_county</basid>   |
| County               | Minor Civil Division   | bas18_ <basid>_WholeEntity_cousub</basid>   |
| County               | Incorporated Place     | bas18_ <basid>_WholeEntity_incplace</basid> |
| Minor Civil Division | Minor Civil Division   | bas18_ <basid>_WholeEntity_cousub</basid>   |

| Participant:       | Changes Submitted For: | Shapefile Naming Conventions                |
|--------------------|------------------------|---------------------------------------------|
| Incorporated Place | Incorporated Place     | bas18_ <basid>_WholeEntity_incplace</basid> |
| Consolidated City  | Consolidated City      | bas18_ <basid>_WholeEntity_concity</basid>  |

# 5.13.4 Linear Feature, Area Landmark/Hydro Area, and Point Landmark Updates

**Table 16: Optional Files** 

| Participant:     | <b>Changes Submitted For:</b> | Shapefile Naming Conventions           |
|------------------|-------------------------------|----------------------------------------|
| All Participants | Edges                         | bas18_ <basid>_LN_Changes</basid>      |
| All Participants | Area / Hydro Landmarks        | bas18_ <basild>_Alndk_Changes</basild> |
| All Participants | Point Landmarks               | bas18_ <basid>_Plndk_Changes</basid>   |

#### **5.13.5** Compressing the Digital Files

The SWIM requires all BAS returns to be zipped prior to submission. Please compress ALL update materials (including change polygon shapefiles, whole entity shapefiles, linear feature updates, landmark updates, local government feature network and boundary layers, and the text or other file with your updated BAS contact information).

1. Navigate to the directory with the shapefiles.

**Note:** Centerline files or any additional information that may be helpful for Census to process your file is optional. One example where this would be helpful is if a particular polygon was not snapped to a river or road because the boundary does not follow the river or road.

- 2. Select all files and right click on the selection.
- 3. Select WinZip, and then Add to Zip file.

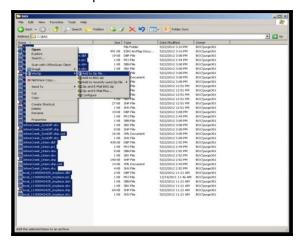

#### Figure 19. Selecting and Zipping Return Files

**Note:** Versions of WinZip may vary so the interface may be slightly different. Software other than WinZip (e.g., 7zip) may be used to zip the return files.

In the Add window, in the Add to archive field, type the filename in the proper naming convention: bas<yy>\_<basilD>\_return and then click Add.

**Note:** Look for the basID number on the BAS Annual Response email or online from this link: <a href="https://www.census.gov/programs-surveys/bas/technical-documentation/code-lists.html">https://www.census.gov/programs-surveys/bas/technical-documentation/code-lists.html</a>.

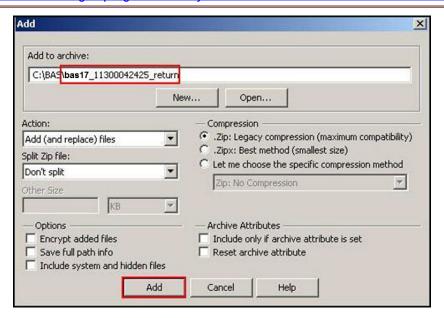

Figure 20. Naming the Zip File

Check the folder where the zip file was saved to verify that it was created properly. If the zip file is correct, then the return file is ready for submission.

**Note:** If you require assistance in preparing or zipping the BAS return files, please call the Census Bureau at 1-800-972-5651.

#### 5.13.6 Submitting Digital Files via SWIM

The Secure Web Incoming Module (**SWIM**) is a one-stop location for submitting your geographic program files to the Census Bureau. The Census Bureau now requires that all BAS participants use the Census Bureau's SWIM for submitting update materials.

Do not send your submission as an email attachment, as we cannot accept them due to the security policy at the Census Bureau.

The Census Bureau will email the BAS contact a SWIM registration token and digital submission instructions five days after the BAS contact responds to the BAS Annual Response indicating that they have changes to report. To respond online, please fill out the online form at

<a href="http://www.census.gov/geo/partnerships/bas/bas\_ar\_form.html">http://www.census.gov/geo/partnerships/bas/bas\_ar\_form.html</a>. The five-day waiting period will give the Census Bureau staff time to update the BAS contact record if necessary so that the email reaches the right person.

#### **Current SWIM Users**

If you are a participant in another Census Bureau partnership program, or participated in a previous BAS year, and already have a SWIM account, you may use your current account to submit files for the BAS. You do not need to set up a new account.

This token is good for one personal account within the SWIM. Once you have registered for an account in SWIM, you will no longer need the token to login into the system. If you require additional individual SWIM accounts within your organization, please contact the Census Bureau at 1-800-972-5651 or email <a href="mailto:geo.bas@census.gov">geo.bas@census.gov</a>. Moreover, if you are a participant for other Census Bureau geographic programs, you only need one SWIM account to submit files for all geographic programs.

At this time, SWIM only accepts ZIP files. Please zip all your update materials (e.g., spatial updates and other relevant update documents) into one ZIP file for your entity's submission, and follow the instructions listed below:

- 1. In a web browser, go to <a href="https://respond.census.gov/swim">https://respond.census.gov/swim</a>.
- 2. Login:
  - a) New Users: You must have a registration token to create a new account. (Please see above). Once you have your token, please sign-up by clicking the 'Register Account' button. Registration is self-serve, but does require the new user to enter a registration token to validate their rights to the system.
  - b) Existing Users: If you already have a registered account from a previous BAS year, please login with your user credentials.

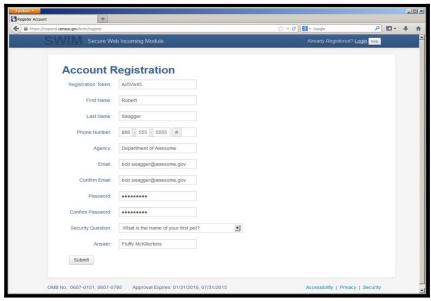

**Figure 21. SWIM Account Registration** 

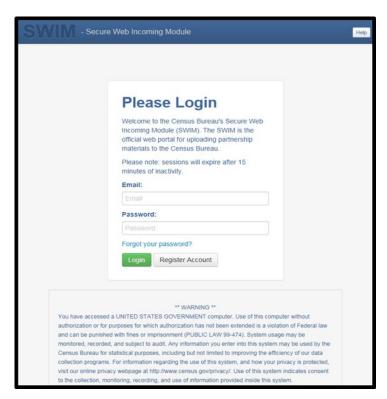

Figure 22. SWIM Login Window

**3.** If you have submitted files before, the SWIM lists them on the startup screen upon login. Click 'Start New Upload' to continue.

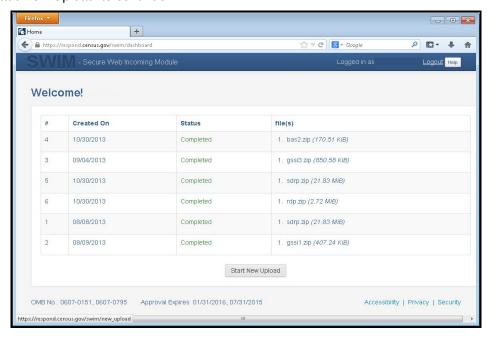

Figure 23. Welcome Screen with Upload History

**4.** On the next screen, select the "Boundary Annexation Survey (BAS) option as the geographic partnership program, and click 'Next' to continue.

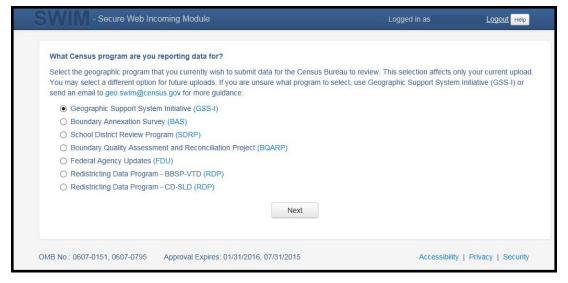

Figure 24. Geographic Partnership Program Selection Window

**5.** On this screen, you will select a geographic level. This is the geography type of your agency (e.g., if you are a county government submitting data, select county. If an incorporated place, then select place...etc.). Click 'Next' to continue.

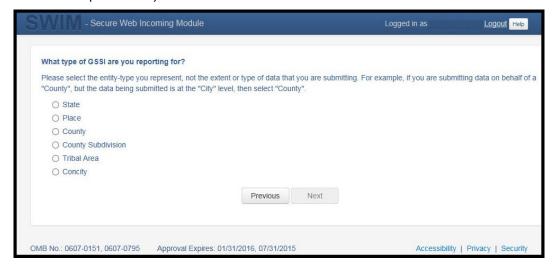

Figure 25. Geographic Level Selection Window

**6.** Use the drop-down selectors to find the name of your geographic entity. These options dynamically update based on the geography type selected from the previous screen. Click 'Next' to continue.

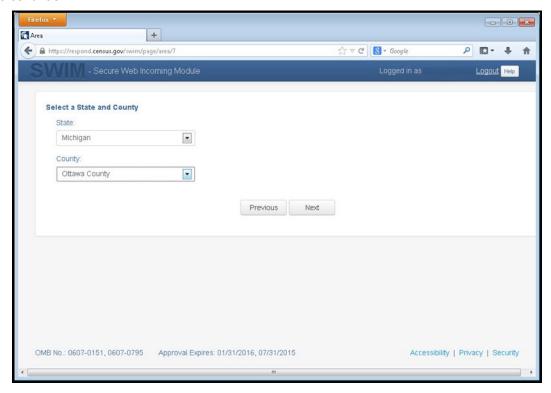

Figure 26. Geographic Entity Selection Window

7. On the file upload screen, please click on the '+ Add file', and a file browser dialog will appear.

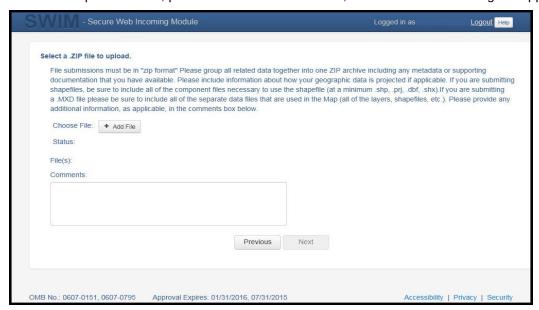

Figure 27. File Upload Screen

**8.** In the file browser dialog box, select the ZIP file you would like to upload. Please be aware that the SWIM Web site only accepts ZIP files. Click 'Open' to continue.

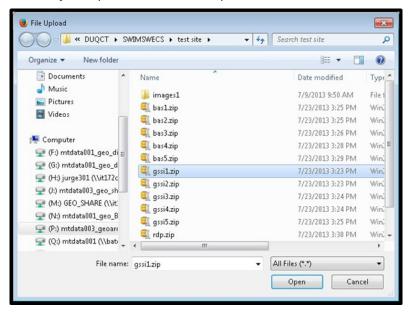

Figure 28. File Browser Dialog Box

**9.** At this time, you may enter any comments that you wish to include with your file. Click 'Next' to upload your submission.

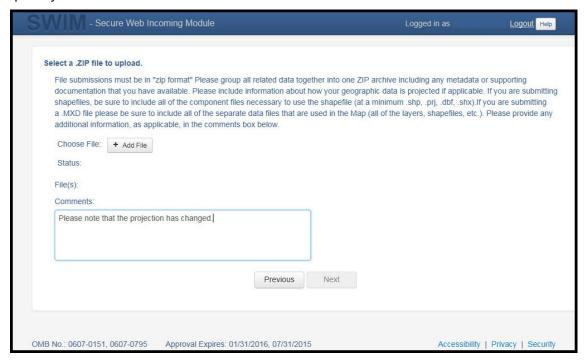

Figure 29. Entering Comments into the File Upload Window

**10.** The final screen will be a 'Thank You' screen confirming receipt of your file submission. If you do not see this screen, or you encounter any issues during this upload process, please contact the Census Bureau.

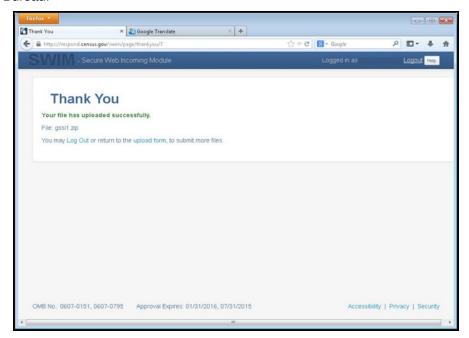

Figure 30. Thank You Screen

## **5.13.7** Additional Information

The Census Bureau recommends using Federal Information Processing Standards (FIPS) codes to identify entities such as counties, minor civil divisions, and incorporated places. Using a standard coding scheme facilitates the digital exchange of data.

The Census Bureau includes these codes are in the BAS shapefiles. Online, you can find the codes at <a href="http://geonames.usgs.gov/domestic/download\_data.htm">http://geonames.usgs.gov/domestic/download\_data.htm</a>. If there are any questions or problems, contact the Census Bureau at 1-800-972-5651 or <a href="mailto:geo.bas@census.gov">geo.bas@census.gov</a>.

Due to limited staff, the Census Bureau may not be able to make all updates this year. The Census Bureau will prioritize updates in the following order: legal changes, boundary corrections, linear feature changes, and landmark changes. The earlier the Census Bureau receives a submission, the greater the chance that the Census Bureau will be able to make all of the updates. Only submit changes that occurred on or before January 1, 2018. The Census Bureau will not be able to make any updates effective after this date until next year's BAS.

# **APPENDICES**

# **APPENDIX A. DATA DICTIONARY**

**Table 17: County and Equivalent Areas Shapefile** 

| ATTRIBUTE<br>FIELD | LENGTH | TYPE   | DESCRIPTION                                                                                          |
|--------------------|--------|--------|----------------------------------------------------------------------------------------------------|
| STATEFP            | 2      | String | FIPS state code                                                                                      |
| COUNTYFP           | 3      | String | FIPS county code                                                                                     |
| COUNTYNS           | 8      | String | ANSI feature code for the county or equivalent feature                                               |
| NAMELSAD           | 100    | String | Name with translated LSAD code                                                                       |
| LSAD               | 2      | String | Legal/Statistical Area Description code                                                              |
| FUNCSTAT           | 1      | String | Functional status                                                                                    |
| CLASSFP            | 2      | String | FIPS 55 class code describing an entity                                                              |
| CHNG_TYPE          | 2      | String | Type of area update                                                                                  |
| EFF_DATE           | 8      | Date   | Effective date or vintage                                                                            |
| AUTHTYPE           | 1      | String | Authorization type (O – Ordinance, R – Resolution, L – Local Law, S – State Level Action, X – Other) |
| DOCU               | 120    | String | Supporting documentation                                                                             |
| FORM_ID            | 4      | String | Record ID (GUPS only)                                                                                |
| AREA               | 10     | Double | Area of update                                                                                       |
| RELATE             | 120    | String | Relationship description                                                                             |
| JUSTIFY            | 150    | String | Justification of change                                                                              |
| NAME               | 100    | String | Entity name                                                                                          |
| VINTAGE            | 2      | String | Vintage of the data                                                                                  |

**Table 18: County Subdivisions Shapefile** 

| ATTRIBUTE FIELD | LENGTH | TYPE   | DESCRIPTION                                                                                          |
|-----------------|--------|--------|----------------------------------------------------------------------------------------------------|
| STATEFP         | 2      | String | FIPS state code                                                                                      |
| COUNTYFP        | 3      | String | FIPS county code                                                                                     |
| COUSUBFP        | 5      | String | FIPS 55 county subdivision code                                                                      |
| NAMELSAD        | 100    | String | Name with translated LSAD                                                                            |
| COUSUBNS        | 8      | String | ANSI feature code for the county subdivision                                                         |
| LSAD            | 2      | String | Legal/Statistical Area Description                                                                   |
| FUNCSTAT        | 1      | String | Functional status                                                                                    |
| CLASSFP         | 2      | String | FIPS 55 class code describing an entity                                                              |
| CHNG_TYPE       | 2      | String | Type of area update                                                                                  |
| EFF_DATE        | 8      | Date   | Effective date or vintage                                                                            |
| AUTHTYPE        | 1      | String | Authorization type (O – Ordinance, R – Resolution, L – Local Law, S – State Level Action, X – Other) |
| DOCU            | 120    | String | Supporting documentation                                                                             |
| FORM_ID         | 4      | String | Record ID (GUPS only)                                                                                |
| AREA            | 10     | Double | Area of update                                                                                       |
| RELATE          | 120    | String | Relationship description                                                                             |
| JUSTIFY         | 150    | String | Justification of change                                                                              |
| NAME            | 100    | String | Entity name                                                                                          |
| VINTAGE         | 2      | String | Vintage of the data                                                                                  |

**Table 19: Incorporated Place Shapefile** 

| ATTRIBUTE FIELD | LENGTH | TYPE   | DESCRIPTION                                                                                          |
|-----------------|--------|--------|----------------------------------------------------------------------------------------------------|
| STATEFP         | 2      | String | FIPS state code                                                                                      |
| COUNTYFP        | 3      | String | FIPS county code                                                                                     |
| PLACEFP         | 5      | String | FIPS 55 place code                                                                                   |
| NAMELSAD        | 100    | String | Name with translated LSAD                                                                            |
| PLACENS         | 8      | String | ANSI feature code for the place                                                                      |
| LSAD            | 2      | String | Legal / Statistical Area Description                                                                 |
| FUNCSTAT        | 1      | String | Functional status                                                                                    |
| CLASSFP         | 2      | String | FIPS 55 class code describing and entity                                                             |
| PARTFLG         | 1      | String | Indicates if only part of a feature is represented                                                   |
| CHNG_TYPE       | 2      | String | Type of area update                                                                                  |
| EFF_DATE        | 8      | Date   | Effective date or vintage                                                                            |
| AUTHTYPE        | 1      | String | Authorization type (O – Ordinance, R – Resolution, L – Local Law, S – State Level Action, X – Other) |
| DOCU            | 120    | String | Supporting documentation                                                                             |
| FORM_ID         | 4      | String | Record ID (GUPS only)                                                                                |
| AREA            | 10     | Double | Area of update                                                                                       |
| RELATE          | 120    | String | Relationship description                                                                             |
| JUSTIFY         | 150    | String | Justification of change                                                                              |
| NAME            | 100    | String | Entity name                                                                                          |
| VINTAGE         | 2      | String | Vintage of the data                                                                                  |

**Table 20: Consolidated City Shapefile** 

| ATTRIBUTE FIELD | LENGTH | TYPE   | DESCRIPTION                                                                                          |
|-----------------|--------|--------|----------------------------------------------------------------------------------------------------|
| STATEFP         | 2      | String | FIPS state code                                                                                      |
| COUNTYFP        | 3      | String | FIPS county code                                                                                     |
| CONCITYFP       | 5      | String | FIPS 55 place code                                                                                   |
| NAMELSAD        | 100    | String | Name with translated LSAD                                                                            |
| PLACENS         | 8      | String | ANSI feature code for the place                                                                      |
| LSAD            | 2      | String | Legal/Statistical Area Description                                                                   |
| FUNCSTAT        | 1      | String | Functional status                                                                                    |
| CLASSFP         | 2      | String | FIPS 55 class code describing an entity                                                              |
| PARTFLG         | 1      | String | Indicates if only part of a feature is represented                                                   |
| CHNG_TYPE       | 2      | String | Type of area update                                                                                  |
| EFF_DATE        | 8      | Date   | Effective date or vintage                                                                            |
| AUTHTYPE        | 1      | String | Authorization type (O – Ordinance, R – Resolution, L – Local Law, S – State Level Action, X – Other) |
| DOCU            | 120    | String | Supporting documentation                                                                             |
| FORM_ID         | 4      | String | Record ID (GUPS only)                                                                                |
| AREA            | 10     | Double | Acreage of update                                                                                    |
| RELATE          | 120    | String | Relationship description                                                                             |
| JUSTIFY         | 150    | String | Justification of change                                                                              |
| NAME            | 100    | String | Entity name                                                                                          |
| VINTAGE         | 2      | String | Vintage of the data                                                                                  |

**Table 21: Edges Shapefile** 

| ATTRIBUTE FIELD | LENGTH | TYPE   | DESCRIPTION                                                                                             |
|-----------------|--------|--------|----------------------------------------------------------------------------------------------------|
| STATEFP         | 2      | String | FIPS state code                                                                                         |
| COUNTYFP        | 3      | String | FIPS county code                                                                                        |
| TLID            | 10     | Double | Permanent edge ID                                                                                       |
| TFIDL           | 10     | Double | Permanent face ID (left)                                                                                |
| TFIDR           | 10     | Double | Permanent face ID (right)                                                                               |
| MTFCC           | 5      | String | MAF/TIGER Feature Class Code                                                                            |
| FIDELITY        | 1      | String | Indication to a respondent when their entity boundary has changed through spatial enhancement           |
| FULLNAME        | 40     | String | Decoded feature name with abbreviated qualifier, direction, and feature type                            |
| SMID            | 22     | String | Spatial Theta ID                                                                                        |
| SMIDTYPE        | 1      | String | SMIDTYPE code                                                                                           |
| BBSPFLG         | 1      | String | Redistricting data project participant's submitted request of an EDGE for selection as a block boundary |
| CBBFLG          | 1      | String | Indicates the status of an EDGE for a selection as a block boundary                                     |
| BBSP_2020       | 1      | String | New BBSP flag                                                                                           |
| CHNG_TYPE       | 4      | String | Type of linear feature update                                                                           |
| JUSTIFY         | 150    | String | Justification of change                                                                                 |
| LTOADD          | 10     | String | Left To address                                                                                         |
| RTOADD          | 10     | String | Right To address                                                                                        |
| LFROMADD        | 10     | String | Left From address                                                                                       |
| RFROMADD        | 10     | String | Right From address                                                                                      |
| ZIPL            | 5      | String | Left zip code                                                                                           |
| ZIPR            | 5      | String | Right zip code                                                                                          |
| EXTTYP          | 1      | Char   | Extension type                                                                                          |
| MTUPDATE        | 10     | Date   | Date of last update to the edge                                                                         |

**Table 22: Area Landmark Shapefile** 

| ATTRIBUTE FIELD | LENGTH | TYPE   | DESCRIPTION                                        |
|-----------------|--------|--------|----------------------------------------------------|
| STATEFP         | 2      | String | FIPS State Code                                    |
| COUNTYFP        | 3      | String | FIPS County Code                                   |
| MTFCC           | 5      | String | MAF/TIGER Feature Class Code                       |
| FULLNAME        | 120    | String | Area landmark name                                 |
| PARTFLG         | 1      | String | Indicates if only part of a feature is represented |
| AREAID          | 22     | String | Object ID                                          |
| ANSICODE        | 8      | String | ANSI code for area landmarks                       |
| CHNG_TYPE       | 2      | String | Type of area landmark update                       |
| EFF_DATE        | 8      | Date   | Effective date or vintage                          |
| RELATE          | 120    | String | Relationship description                           |
| JUSTIFY         | 150    | String | Justification of change                            |
| BAG             | 3      | String | Block area grouping                                |

**Table 23: Hydro Area Shapefile** 

| ATTRIBUTE FIELD | LENGTH | TYPE   | DESCRIPTION                    |
|-----------------|--------|--------|--------------------------------|
| STATEFP         | 2      | String | FIPS state code                |
| COUNTYFP        | 3      | String | FIPS county code               |
| ANSICODE        | 8      | String | ANSI code for hydrography area |
| MTFCC           | 5      | String | MAF/TIGER Feature Class Code   |
| FULLNAME        | 120    | String | Hydro landmark name            |
| CHNG_TYPE       | 2      | String | Type of hydro area update      |
| HYDROID         | 22     | String | Object ID                      |
| RELATE          | 120    | String | Relationship description       |
| JUSTIFY         | 150    | String | Justification of change        |

**Table 24: Point Landmark Shapefile** 

| ATTRIBUTE FIELD | LENGTH | TYPE   | DESCRIPTION                   |
|-----------------|--------|--------|-------------------------------|
| STATEFP         | 2      | String | FIPS state code               |
| COUNTYFP        | 3      | String | FIPS county code              |
| POINTID         | 22     | String | Object ID                     |
| ANSICODE        | 8      | String | ANSI code for point landmarks |
| MTFCC           | 5      | String | MAF/TIGER Feature Class Code  |
| FULLNAME        | 120    | String | Point landmark name           |
| CHNG_TYPE       | 2      | String | Type of point landmark update |
| JUSTIFY         | 150    | String | Justification of change       |

**Table 25: Geographic Offset Shapefile** 

| ATTRIBUTE FIELD | LENGTH | TYPE    | DESCRIPTION                       |
|-----------------|--------|---------|-----------------------------------|
| TFID            | 20     | Integer | Permanent Face ID                 |
| STATEFP         | 2      | String  | FIPS State Code                   |
| COUNTYFP        | 3      | String  | FIPS County Code                  |
| OFFSET          | 1      | String  | Geographic Offset / Corridor Flag |
| ADDEXCLUDE      | 1      | String  | Address Exclusion Indicator       |
| CHNG_TYPE       | 2      | String  | Type of area update               |
| EFF_DATE        | 8      | Date    | Effective date or vintage         |
| RELATE          | 120    | String  | Relationship description          |
| JUSTIFY         | 150    | String  | Justification of change           |

# **APPENDIX B. 2018 DIGITAL BAS EXAMPLE PROCESS 1**

# **B.1** Required Census Bureau Shapefiles

When downloading shapefiles for the 2018 BAS, shapefiles will begin with the prefix (e.g., PVS\_17\_v2\_edges\_<sscc>.shp). Throughout this guide, Census Bureau uses the prefix of bas\_2018, but the PVS files are exactly the same.

Copy the data to a hard drive/server, and unzip the data to ensure that the correct data was downloaded. For an incorporated place, these layers are critical:

- PVS 17 v2 place <ssccc>.shp
- PVS\_17\_v2\_edges\_<ssccc>.shp

**Note:** <ssccc> represents the two-digit state code and three-digit county code.

The shapefiles should include the home county/counties as well as all adjacent counties (if necessary).

**Note:** The Census Bureau suggests that participants make an extra copy of the data as an emergency backup.

## B.2 Local Data

The minimum data necessary is a jurisdiction polygon shapefile showing only the outer boundary or boundaries. Local parcel files are not acceptable for this method. If each jurisdiction's boundaries are contiguous, the file should contain only one polygon for each entity; if some of the entities within the jurisdiction are non-contiguous, they may be saved as a multi-part polygon or consist of one polygon for each disjointed part. Other local data layers that may be helpful if available include centerline data, hydrological, railroad, or other linear feature data, and imagery.

# **B.3** Symbolizing Layers in ArcGIS

The following are suggestions for symbolizing Census data in ArcGIS. For the Edges layer, symbolize the linear features by grouping like MTFCC codes (codes sharing the same first character). See **Table 26.** 

| MTFCC 1 <sup>st</sup> Character | Linear Feature Type            | Symbol |
|---------------------------------|--------------------------------|--------|
| Н                               | Hydrology                      |        |
| Р                               | Non-Visible Feature (boundary) |        |
| R                               | Railroad                       |        |
| S                               | Road                           |        |

**Table 26: Suggested MTFCC Symbolization** 

# **B.3.1** Symbolizing Geographic Areas

Symbolize the place layer using Fill Color of RGB (255, 235, 190) with no outline.

**Note:** County participants with many adjacent incorporated places may want to use different colors to distinguish one place from another.

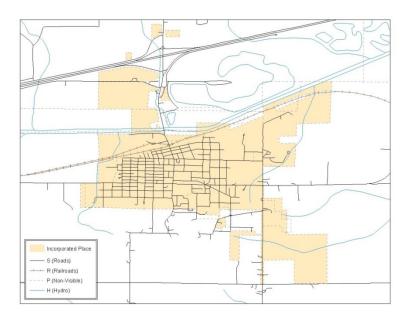

Figure 31. Suggested Map Symbolization

# B.4 Extracting Incorporated Place or MCD Data from Census Shapefiles

**Note:** County participants submitting county boundary changes can skip this step. Use the *PVS\_yy\_v2\_county\_*<ssccc> shapefile which only contains the county boundary. Counties submitting for multiple incorporated places or MCDs skip ahead to **Section B.4.3.**.

## **B.4.1.** Filtering the Data

- 1. In ArcMap, click Selection and then click Select by Attributes.
- **2.** In the Select By Attributes window:
  - From the Layer dropdown, select PVS\_yy\_v2\_{place|mcd}\_<ssccc>.
  - Double click "NAME"
  - Left click the = button
  - Click the **Get Unique Values** button
  - In the list, locate and double click the name of the entity (It will appear in the formula).
  - Click **OK**

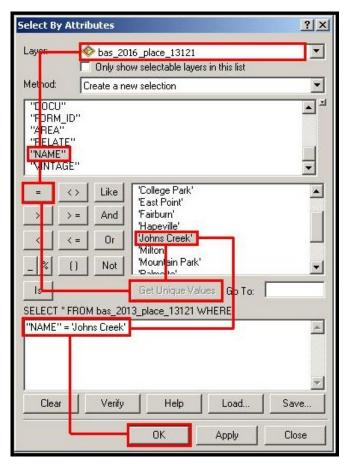

Figure 32. Filtering Data

# B.4.2. Exporting the Data to a New Shapefile

- 1. In the Table of Contents, right click the Incorporated Place or MCD layer, select Data, and then click Export Data.
- **2.** In the **Export Data** window:
  - From the Export dropdown, choose Selected Features.
  - In the **Output feature class** field, enter a location to save the shapefile.
  - Click OK.

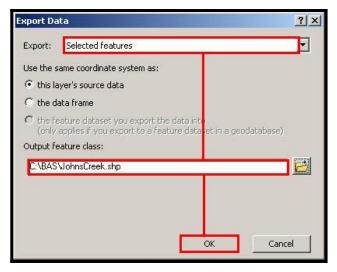

Figure 33. Export Data Window

**Note:** If the incorporated place spans more than one county, it will need to be exported from each county's place shapefile and merged. Follow the instructions in **Section B.4.3.** if the incorporated place needs to merge, otherwise skip to **Section B.6**.

## **B.4.3.** Merging Multipart Place Data

- 1. In ArcToolbox, double-click Data Management Tools, then double-click General, and then double-click Merge.
- **2.** In the **Merge** window:
  - Next to the Input Datasets field, click the arrow and select each layer. (Or use the Browse button to the right of the field to find the layers.)
  - In the Output Dataset field, browse to and select a location to save the shapefile.
  - o Name the shapefile Export Output Final or Merged, or anything easy to find/remember.
  - Click OK.

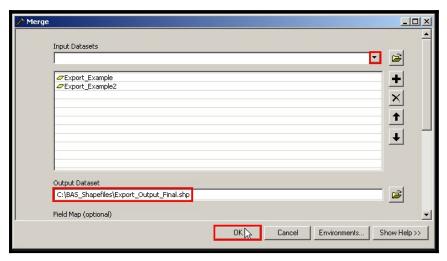

Figure 34. Finalizing the Merge Process

# **B.5** Creating Change Polygons Using Symmetrical Difference

**Note:** If you do not have an ArcInfo license, you may have to use the Union operation rather than the Symmetrical Difference operation. See **Section B.6** if this is the case.

- 1. In ArcToolbox, double-click Analysis Tools, then double-click Overlay, and then double-click Symmetrical Difference.
- 2. In the Symmetrical Difference window:
  - In the Input Features field, click the arrow (or browse) and select the layer created in Section 4.
  - In the **Update Features** field, click the arrow (or browse) and select the local government boundary layer (your data).
  - In the Output Feature Class field, browse to and select a location to save the shapefile.
  - Name the shapefile Differences\_between\_BAS\_local, Differences1, or anything easy to find/remember.
  - Click OK.

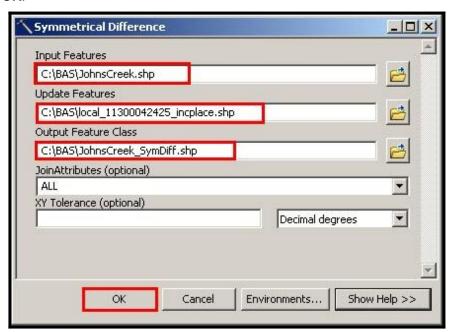

Figure 35. Finalizing the Symmetrical Difference Process

**Note:** This process creates a layer that contains all of the differences between Census Bureau and local boundaries. However, the Symmetrical Difference tool creates multipart polygons that need to be broken up and individually coded.

- 1. Turn on Editing (using the **Editing** dropdown in the **Editor** toolbar). Select all of the records in the layer that was created in the Symmetrical Difference step.
- 2. On the **Advanced Editing** toolbar, click the **Explode** tool . The layer will now contain a separate record for each change.

The created layer shows individual change polygons representing the differences between the Census Bureau and local government entity boundaries. Please review these differences and code them appropriately.

Skip to Section B.7, Reviewing and Attributing Change Polygons.

# **B.6** Creating Change Polygons Using Union

**Note:** Use this method if you are a county reporting for incorporated places or MCDs. Also, use this method if you do not have an ArcInfo license.

- In ArcToolbox, double-click Analysis Tools, then double-click Overlay, and then double-click Union.
- 2. In the **Union** window:
  - In the Input Features field, click the arrow (or browse) and select PVS\_yy\_v2\_{place| mcd} <ssccc>, and the local incorporated place or MCD layer.
  - In the **Output Feature Class**, browse to and select a location to save the shapefile.
  - *o* Name the shapefile **Export\_Output\_union**, or **Union**, or anything easy to find/remember.
  - Click OK.

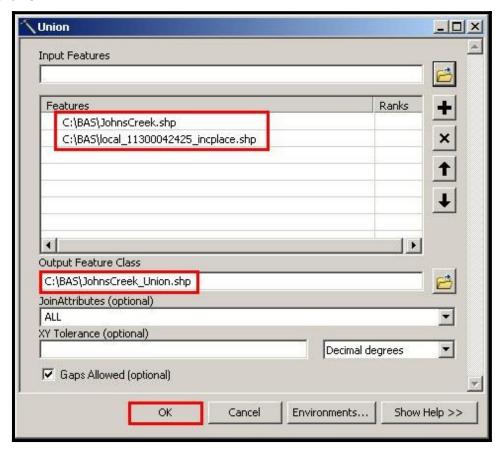

Figure 36. Finalizing the Union Process

The union operation will create records that contain differences as well as areas that are in common between the Census Bureau and local government boundary layers.

The next step is selecting and deleting the areas in common between the Census Bureau and local government boundary layers.

- 3. On the Editor toolbar, click Editor, and then click Start Editing.
- 4. If a **Start Editing** window opens, in the top pane, click to highlight the union shapefile, and then click **OK**.

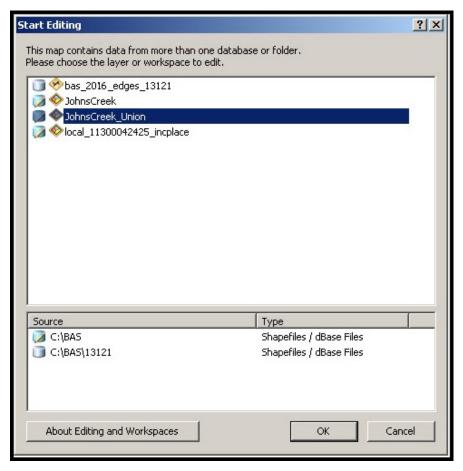

Figure 37. Locating the Union Shapefile

- 5. In **ArcMap**, in the **Tools** toolbar, click the **Select Features** button.
  - Locate features on the map that the Census Bureau and the local government layers have in common.
  - Select each feature individually, or click and hold the left mouse button and drag a box to highlight the common features.
  - Press Delete.
  - Repeat these steps until only the features that have changed are left in the map.
- 6. Once all of the areas in common have been removed from the union shapefile, on the **Editor** toolbar, click **Editor**, and then click **Save Edits**.
- 7. Select all of the remaining records in the layer that was created in the Union step.

8. On the **Advanced Editing** toolbar, click the **Explode** tool . The layer will now contain a separate record for each change.

The new layer shows individual change polygons representing the differences between the Census Bureau and the local government's representation of the boundaries. Please review these differences make sure they are coded appropriately. Continue to the next section for instructions on reviewing and coding change polygons.

# **B.7** Reviewing and Attributing Change Polygons

After the individual change polygons have been created, each must be reviewed and appropriately coded. When reviewing the polygons, please refer to **Section 5.3** in the main part of this guide to look for polygons that should be deleted from your submission, as well as those that should be snapped to nearby visible features to maintain boundary-to-feature relationships.

# **B.7.1** Examples

These examples show very small sliver polygons that should be deleted during review as they eliminate boundary-to-feature relationships with a river (left) and a road (right). Furthermore, these boundary corrections also are not located near legal changes or corridor/offset changes (type 'A', 'D', 'C', 'F'), so they should be removed from consideration.

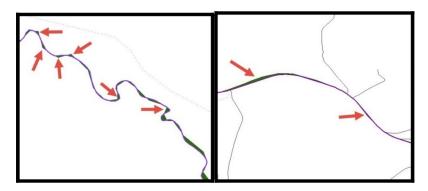

Figure 38. Small Slivers That Should Be Deleted

These examples show polygons that should be snapped to rivers (left) or roads (right)

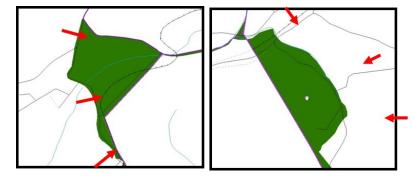

Figure 39. Polygons That Should Be Snapped to Roads or Rivers

# **B.7.2** Attribute Information

| Note: All updates MUST be attributed.                                                                                                    |
|----------------------------------------------------------------------------------------------------|
|                                                                                                    |
| To begin updating attributes                                                                                                    |
| • On the Editor Toolbar, click Editor, and then click Start Editing.                                                                                                    |
| Annexations                                                                                                    |
| On the Editor Toolbar, click the Edit Tool button and select the annexation polygon.                                                                                                    |
| <ul> <li>On the Editor Toolbar, click the Attributes button.</li> <li>In the Attributes window, fill out the mandatory fields required for an annexation.</li> </ul>                                                                    |
| <ul> <li>NAME, CHNG_TYPE, AUTHTYPE, DOCU and EFF_DATE.</li> <li>The CHNG_TYPE for an annexation is A.</li> </ul>                                                                                                    |
| Deannexations                                                                                                    |
| On the Editor Toolbar, click the Edit Tool button and select the deannexation polygon.                                                                                                    |
| <ul> <li>On the Editor Toolbar, click the Attributes button.</li> <li>In the Attributes window, fill out the mandatory fields required for a deannexation.</li> </ul>                                                                   |
| <ul> <li>NAME, CHNG_TYPE, AUTHTYPE, DOCU and EFF_DATE.</li> <li>The CHNG_TYPE for an annexation is D.</li> </ul>                                                                                                    |
| Corridors                                                                                                    |
| On the Editor Toolbar, click the Edit Tool    button and select the corridor polygon.                                                                                                    |
| <ul> <li>On the Editor Toolbar, click the Attributes button.</li> <li>In the Attributes window, fill out the mandatory fields required for a corridor.</li> </ul>                                                                       |
| <ul> <li>NAME, CHNG_TYPE, RELATE.</li> <li>The CHNG_TYPE for a corridor changes is C.</li> <li>In the RELATE field, enter IN if the change is adding corridor area to the place or OUT the change is removing corridor area.</li> </ul> |
| Offsets                                                                                                    |
| On the Editor Toolbar, click the Edit Tool button and select the offset polygon.                                                                                                    |
| <ul> <li>On the Editor Toolbar, click the Attributes button.</li> <li>In the Attributes window, fill out the mandatory fields required for an offset.</li> </ul>                                                                        |

NAME, CHNG\_TYPE, RELATE.

The **CHNG\_TYPE** for an offset change is **F**.

0

0

| O | In the <b>RELATE</b> field, enter <b>IN</b> if the change is adding offset area to the place or <b>OUT</b> if the change is removing offset area. |
|---|----------------------------------------------------------------------------------------------------|
|   |                                                                                                    |
|   |                                                                                                    |
|   |                                                                                                    |
|   |                                                                                                    |
|   |                                                                                                    |
|   |                                                                                                    |
|   |                                                                                                    |
|   |                                                                                                    |
|   |                                                                                                    |
|   |                                                                                                    |
|   |                                                                                                    |

## **Boundary Corrections**

- On the **Editor Toolbar**, click the **Edit Tool** button and select the boundary correction polygon.
- On the Editor Toolbar, click the Attributes button
- In the **Attributes** window, fill out the mandatory fields required for a boundary correction:
  - o NAME, CHNG TYPE, RELATE.
  - **o** The **CHNG\_TYPE** for a boundary correction is **B**.
  - o In the **RELATE** field, enter **IN** if the boundary correction is adding area or **OUT** if the boundary correction is removing area.

**Note:** If a county is reporting for adjacent incorporated places or MCDs, and a boundary correction to one entity affects another, use RELATE = IN and NAME = <entity being added to>. This is due to the fact that RELATE = OUT leaves a question as to whether or not there should be a gap between the two entities.

To finish updating attributes

 Once all of the attribute changes have been made, in the ArcMap menu, click Editor, and then click Stop Editing. (In the Save window, click Yes.)

# **B.8** Renaming and Finalizing Change Polygons

Renaming the shapefile

After creating and coding all change polygons, please rename the change polygon layer prior to its submission to the Census Bureau. You must complete this process for each level of geography (county, place, MCD) that has changes.

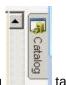

- 1. In ArcMap, open the ArcCatalog
- 2. In **ArcCatalog**, navigate to shapefile, right-click and select **Rename**.
- 3. Save the output shapefile in the proper naming convention: bas18\_<br/>bas10>\_changes\_<entity\_type>.

**Note:** You can find the basID numbers on the BAS Annual Response Email or online from this link: https://www.census.gov/programs-surveys/bas/technical-documentation/code-lists.html

**Note:** See **Section 5.13.5** for instructions on zipping updates.

#### Submitting the shapefile

The Census Bureau requires participants submit BAS return zip files using the Census Bureau's **SWIM** site. Please submit only the zip file. The **SWIM** is located at <a href="https://respond.census.gov/swim">https://respond.census.gov/swim</a>. For instructions on how to use SWIM, you can find them in **Section 5.13.6 Submitting Digital Files via SWIM** of the respondent guide.

# **APPENDIX C. 2018 DIGITAL EXAMPLE PROCESS 2**

**Note:** This example uses an incorporated place. An MCD, county, or county reporting for incorporated places and MCDs may use the same process.

# C.1 Required Census Bureau Shapefiles

When downloading shapefiles for the 2018 BAS, shapefiles will begin with the prefix PVS (e.g., PVS\_17\_v2\_edges\_<sscc>.shp).

Copy the data to a hard drive/server, and unzip the data to ensure that the correct data was downloaded. For an incorporated place, these layers are critical:

- PVS\_17\_v2\_place\_<sscc>.shp
- PVS\_17\_v2\_edges\_<ssccc>.shp

**Note:** <ssccc> represents the two-digit state code and three-digit county code.

The shapefiles should include the home county/counties as well as all adjacent counties.

**Note:** The Census Bureau suggests that participants make an extra copy of the data as an emergency backup. Contact the Census Bureau at 1-800-972-5651 or <a href="mailto:geo.bas@census.gov">geo.bas@census.gov</a> with any questions.

## C.2 Local Data

The minimum data necessary is a shapefile showing your jurisdiction boundary or annexations and deannexations. Other local data layers that may be helpful (if available) include centerline data, hydrological, railroad, or other linear feature data, and imagery.

# C.3 Symbolizing Layers in ArcGIS

The following are suggestions for symbolizing Census Bureau data in ArcGIS. For the Edges layer, symbolize the linear features by grouping like MTFCC codes (codes sharing the same first character). See **Table 27**.

MTFCC 1st Character...

H Hydrology

P Non-Visible Feature (boundary)

R Railroad

S Road

Symbol

Hydrology

---
R Railroad

----

Table 27: Suggested MTFCC Symbolization

# **C.3.1** Symbolizing Geographic Areas

Symbolize the place layer using Fill Color of RGB (255,235,190) with no outline.

**Note:** County participants with many adjacent incorporated places may want to use different colors to distinguish one place from another.

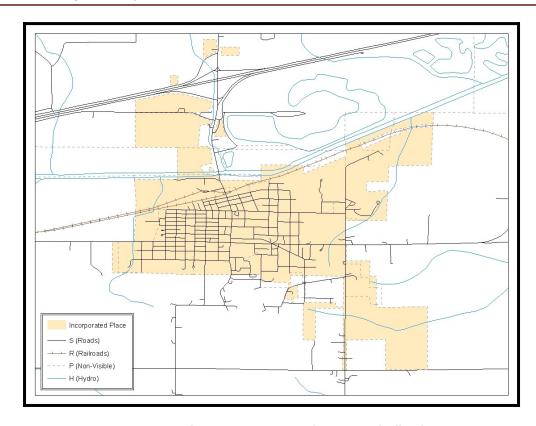

Figure 40. Suggested Map Symbolization

# C.4 Creating and Splitting Linear Features

# C.4.1 Creating New Linear features

Some of the linear features needed to create change polygons may not exist in MAF/TIGER. It may be necessary to create and split lines when forming changes. The existing and newly created linear features will then be selected to define the boundary changes.

- 1. In ArcMap, right click the edges layer in the Table of Contents, click Selection, and then click Make This The Only Selectable Layer, so that the edges layer is the only layer that can be selected while editing.
- 2. In the Editor toolbar, click Editor and then click Start Editing.
- **3.** In the **Create Features** window, highlight a non-visible boundary symbolization under the edges layer: PVS\_17\_v2\_edges\_<sscc>.

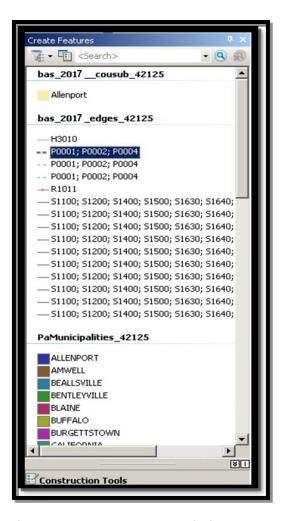

Figure 41. Create Features Window

- 4. In the Editor toolbar, click Editor and then click Snapping, then Snapping Toolbar.
- **5.** On the snapping toolbar, ensure that **Point, Vertex, Edge,** and **End Snapping** are all enabled. Drop down the Snapping menu, and ensure that **Use Snapping** is checked. Snapping will ensure that newly created lines will follow existing MAF/TIGER linear features.

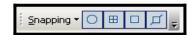

Figure 42. Snapping Toolbar

- **6.** For any new boundary lines that do not follow existing edges, ensure that **Line** is suggested in the **Construction Tools** pane (see **Figure 43**), and in the **Editor** toolbar, click the **Straight** 
  - **Segment Tool** button and draw new features on the map by clicking to create a line. Single clicking will add vertexes to the line, and double-clicking will end the line and create the new feature. Any new feature(s) will be highlighted.

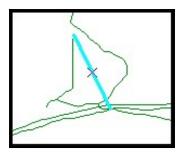

Figure 43. A Newly Created Linear Feature

# C.4.2 Adding Attribute Data To New Linear Features

After creating new linear features:

- 1. In the Editor toolbar, click the Attributes button
- 2. In the Attributes window, in the MTFCC field, add the appropriate MTFCC code (it should default to P0001, but can be changed if necessary).
  - Use **P0001** if the feature is a non-visible political boundary.
  - If the feature is visible, see for the appropriate codes.

**Note:** Each new feature must have an MTFCC code. If larger scale linear feature changes are going to be submitted, it is best to create those in a separate layer.

Note: Click on Editor and then click Save Edits often so that work is not lost.

3. Once all lines are added, in the **Editor** toolbar, click **Editor** and then click **Stop Editing** (In the **Save** window, click **Yes**.)

# **C.4.3** Splitting Linear Features

- 1. In the Editor toolbar, click Editor and then click Start Editing.
- 2. In the **Editor** toolbar, click the **Edit Tool** button and select a linear feature that needs to be split. The line will be highlighted when it is selected.
- 3. In the **Editor** toolbar, click the **Split Tool** button. Click the line where it needs to be split.

The following examples display why it may be necessary to split lines when creating change polygons.

The desired boundary change is indicated below. When selecting the lines to form the boundary change, sections of the linear features that are not a part of the boundary update are included (highlighted in blue).

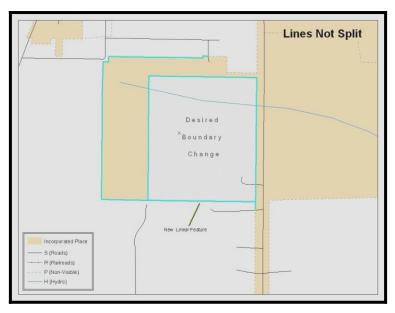

Figure 44. Linear Feature Selection Before Being Split

The existing linear features can be split to prevent unwanted line segments from being selected as part of the boundary update.

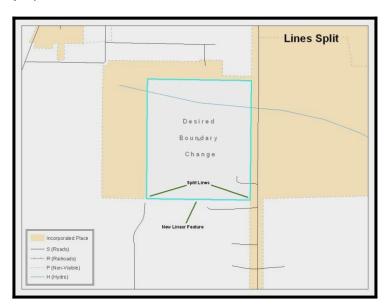

Figure 45. Linear Feature Selection After Being Split

4. Once all necessary splits are made, in the Editor toolbar, click Editor and then click Save Edits.

# C.4.4 Selecting Lines and Creating Change Polygons

After creating and/or splitting any necessary linear features, select those that will be used to form change polygons. Each change polygon must be created and coded separately.

## **Creating change polygons**

- 1. If the **Topology** toolbar is not active, click the **Customize** menu, select **Toolbars**, and then select **Topology** to activate it.
- 2. In the Editor toolbar, click Editor and then click Start Editing.
- 3. In the Create Features window, switch the highlighted feature to the place layer: PVS\_yy\_v2\_place\_<sscc>.
- 4. In the **Editor** toolbar, click the **Edit Tool** button and select the linear features that comprise the boundary of a change polygon (i.e. an annexation, deannexation, or incorrect area) by holding the **Shift** key while clicking each linear feature segment.

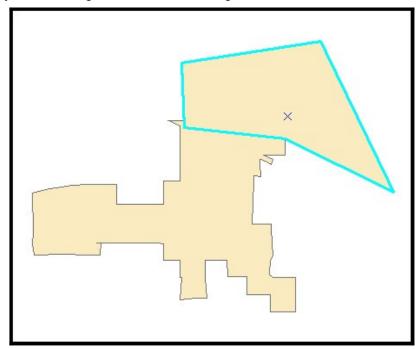

Figure 46. Selecting the Linear Features of a Change Polygon

- 5. On the **Topology** toolbar, **c**lick the **Construct Features** button.
  - In the **Construct Features** dialog box, click **OK** (the default **Cluster Tolerance** is acceptable).

The polygon is now part of the incorporated place layer; however, it will not have any associated attribute values (see the next section).

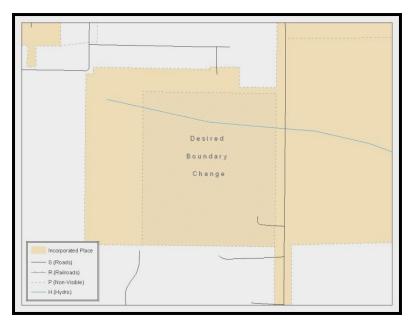

Figure 47. Newly Created Place Feature

## C.4.5 Attributing Change Polygons

After creating the change polygons, each must be correctly attributed so that the boundaries can be appropriately updated in MAF/TIGER. Another option is to update the attributes for each change polygon after creating all boundary changes. The following steps explain which attributes are mandated for each type of boundary change.

Note: All updates MUST be attributed.

To begin updating attributes

- In ArcMap, right click the place layer in the Table of Contents, click Selection, and then click
  Make This The Only Selectable Layer, so that the place layer is the only layer that can be
  selected while editing.
- On the Editor Toolbar, click Editor, and then click Start Editing.

#### **Annexations**

- On the Editor Toolbar, click the Edit Tool button and select the annexation polygon.
- On the Editor Toolbar, click the Attributes button
- In the **Attributes** window, fill out the mandatory fields required for an annexation.
  - o NAME, CHNG TYPE, AUTHTYPE, DOCU and EFF DATE.
  - o The CHNG\_TYPE for an annexation is A.

#### Deannexations

- On the Editor Toolbar, click the Edit Tool button and select the deannexation polygon.
- On the Editor Toolbar, click the Attributes button.
- In the **Attributes** window, fill out the mandatory fields required for a deannexation.
- NAME, CHNG TYPE, AUTHTYPE, DOCU and EFF DATE.
- **o** The **CHNG TYPE** for an annexation is **D**.

#### Corridors

- On the Editor Toolbar, click the Edit Tool button and select the corridor polygon.
- On the Editor Toolbar, click the Attributes button.
- In the **Attributes** window, fill out the mandatory fields required for a corridor.
- o NAME, CHNG TYPE, RELATE.
- **o** The **CHNG TYPE** for a corridor changes is **C**.
- o In the **RELATE** field, enter **IN** if the change is adding corridor area to the place or **OUT** if the change is removing corridor area.

#### Offsets

- On the Editor Toolbar, click the Edit Tool button and select the offset polygon.
- On the Editor Toolbar, click the Attributes button.
- In the **Attributes** window, fill out the mandatory fields required for an offset.
- o NAME, CHNG TYPE, RELATE.
- **o** The **CHNG TYPE** for an offset change is **F**.
- o In the **RELATE** field, enter **IN** if the change is adding offset area to the place or **OUT** if the change is removing offset area.

#### **Boundary Corrections**

- On the Editor Toolbar, click the Edit Tool button and select the boundary correction polygon.
- On the Editor Toolbar, click the Attributes button.
- In the **Attributes** window, fill out the mandatory fields required for a boundary correction:
- o NAME, CHNG\_TYPE, RELATE.
- **o** The **CHNG TYPE** for a boundary correction is **B**.
- o In the **RELATE** field, enter **IN** if the boundary correction is adding area or **OUT** if the boundary correction is removing area.

**Note:** If a county is reporting for adjacent incorporated places or MCDs, and a boundary correction to one entity affects another, use RELATE = IN and NAME = <entity being added to>. This is due to the fact that RELATE = OUT leaves a question as to whether or not there should be a gap between the two entities.

#### To finish updating attributes

Once all of the attribute changes have been made, on the Editor toolbar, click Editor, and then click Stop Editing (in the Save window, click Yes).

## C.4.6 Exporting Change Polygons

After creating and coding the change polygons, each level of geography (county, place, MCD) that has changes must be exported to a separate change polygon layer.

- 1. In ArcMap, click Selection and then click Select by Attributes.
- 2. In the Select By Attributes window:
  - Set the Layer dropdown to the incorporated place layer: PVS\_yy\_v2\_place\_<ssccc>.
  - Set the Method dropdown to Create a new selection.
  - In the **Select \* FROM** box, type one of the following formulas:
  - o "CHNG\_TYPE" < > ' 'This equation would select all change polygons that have any change type which have been created and coded.
  - o "CHNG\_TYPE" = 'A' OR "CHNG\_TYPE" = 'B' OR... (etc.) This equation can be written to select each change type for polygons that were created and coded.
  - Click OK

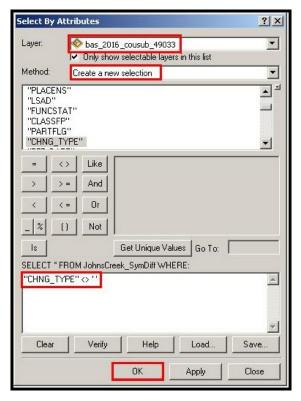

Figure 48. Select All Change Types Formula

After clicking **OK**, each change polygon that that has been created and coded should be highlighted on the map and in the attribute table.

**Optional:** Open the attribute table and sort to verify that all change polygons with a change type code were selected.

## Exporting the selected change polygons

- 1. In the ArcMap Table of Contents, right-click on the incorporated place layer (PVS\_17\_v2\_place\_<sscc>), select Data, and then click Export Data.
- **2.** In the Export Data window:
  - From the Export dropdown, choose Selected Features.
  - In the Output shapefile or feature class: field, browse to and select a location to save the shapefile.
  - o Name the shapefile bas8\_<basilD>\_changes\_incplace.shp.
    - Click OK.

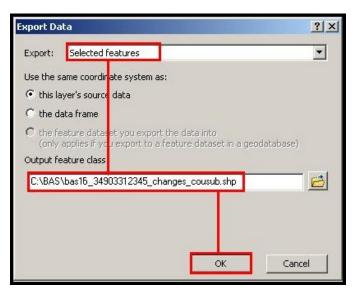

Figure 49. Exporting Data

**Note:** You can find the basID number on the BAS Annual Response email or online from this link: <a href="https://www.census.gov/programs-surveys/bas/technical-documentation/code-lists.html">https://www.census.gov/programs-surveys/bas/technical-documentation/code-lists.html</a>.

**Note:** See **Section 5.13.5** for instruction on zipping updates.

#### Submitting the shapefile

The Census Bureau requires participants submit BAS return zip files using the Census Bureau's SWIM site. Please submit only the zip file. The SWIM is located at <a href="https://respond.census.gov/swim">https://respond.census.gov/swim</a>. For instructions on how to use SWIM, you can find them in Section 5.13.6, Submitting Digital Files via SWIM.

# APPENDIX D. MTFCC DESCRIPTIONS — COMPLETE LIST

The MAF/TIGER Feature Classification Code (MTFCC) is a 5-digit code assigned by the Census Bureau to classify and describe geographic objects or features in Census Bureau MAF/TIGER products.

**Table 28: MTFCC List** 

| MTFCC | Feature Class                                       | Feature Class Description                                                                                                    |
|-------|-----------------------------------------------------|----------------------------------------------------------------------------------------------------|
| C3022 | Mountain Peak or<br>Summit                          | A prominent elevation rising above the surrounding level of the Earth's surface.                                                                                |
| C3023 | Island                                              | An area of dry or relatively dry land surrounded by water or low wetland [including archipelago, atoll, cay, hammock, hummock, isla, isle, key, moku and rock]. |
| C3024 | Levee                                               | An embankment flanking a stream or other flowing water feature to prevent overflow.                                                                             |
| C3026 | Quarry (not water-filled),<br>Open Pit Mine or Mine | An area from which commercial minerals are or were removed from the Earth; not including an oilfield or gas field.                                              |
| C3027 | Dam                                                 | A barrier built across the course of a stream to impound water and/or control water flow.                                                                       |
| C3061 | Cul-de-sac                                          | An expanded paved area at the end of a street used by vehicles for turning around. For mapping purposes, the Census Bureau maps it only as a point feature.     |
| C3062 | Traffic Circle                                      | A circular intersection allowing for continuous movement of traffic at the meeting of roadways.                                                                 |
| C3066 | Gate                                                | A movable barrier across a road.                                                                                                    |
| C3067 | Toll Booth                                          | A structure or barrier where a fee is collected for using a road.                                                                                               |
| C3071 | Lookout Tower                                       | A manmade structure, higher than its diameter, used for observation.                                                                                            |
| C3074 | Lighthouse Beacon                                   | A manmade structure, higher than its diameter, used for transmission of light and possibly sound generally to aid in navigation.                                |
| C3075 | Tank/Tank Farm                                      | One or more manmade structures, each higher than its diameter, used for liquid (other than water) or gas storage or for distribution activities.                |
| C3076 | Windmill Farm                                       | One or more manmade structures used to generate power from the wind.                                                                                            |
| C3077 | Solar Farm                                          | One or more manmade structures used to generate power from the sun.                                                                                             |
| C3078 | Monument or Memorial                                | A manmade structure to educate, commemorate, or memorialize an event, person, or feature.                                                                       |
| C3079 | Boundary Monument<br>Point                          | A material object placed on or near a boundary line to preserve and identify the location of the boundary line on the ground.                                   |
| C3080 | Survey Control Point                                | A point on the ground whose position (horizontal or vertical) is known and can be used as a base for additional survey work.                                    |
| C3081 | Locality Point                                      | A point that identifies the location and name of an unbounded locality (e.g., crossroad, community, populated place or locale).                                 |
| C3085 | Alaska Native Village<br>Official Point             | A point that serves as the core of an Alaska Native village and is used in defining Alaska Native village statistical areas.                                    |

| MTFCC | Feature Class                                        | Feature Class Description                                                                                                    |
|-------|------------------------------------------------------|----------------------------------------------------------------------------------------------------|
| G2100 | American Indian Area                                 | A legally defined state- or federally recognized reservation and/or off-reservation trust land (excludes statistical American Indian areas).                                                                                                    |
| G2120 | Hawaiian Home Land                                   | A legal area held in trust for the benefit of Native Hawaiians.                                                                                                    |
| G2130 | Alaska Native Village<br>Statistical Area            | A statistical geographic entity that represents the residences, permanent and/or seasonal, for Alaska Natives who are members of or receiving governmental services from the defining legal Alaska Native Village corporation.                                                                                                    |
| G2140 | Oklahoma Tribal<br>Statistical Area                  | A statistical entity identified and delineated by the Census Bureau in consultation with federally recognized American Indian tribes that have no current reservation, but had a former reservation in Oklahoma.                                                                                                    |
| G2150 | State-designated Tribal<br>Statistical Area          | A statistical geographic entity identified and delineated for the Census Bureau by a state-appointed liaison for a state-recognized American Indian tribe that does not currently have a reservation and/or lands in trust.                                                                                                    |
| G2160 | Tribal Designated<br>Statistical Area                | A statistical geographic entity identified and delineated for the Census Bureau by a federally recognized American Indian tribe that does not currently have a reservation and/or off-reservation trust land.                                                                                                    |
| G2170 | American Indian Joint<br>Use Area                    | An area administered jointly and/or claimed by two or more American Indian tribes.                                                                                                    |
| G2200 | Alaska Native Regional<br>Corporation                | Corporate entities established to conduct both business and nonprofit affairs of Alaska Natives pursuant to the Alaska Native Claims Settlement Act of 1972 (Public Law 92-203). There are twelve geographically defined ANRCs and they are all within and cover most of the State of Alaska (the Annette Island Reserve-an American Indian reservation-is excluded from any ANRC). The boundaries of ANRCs have been legally established. |
| G2300 | Tribal Subdivision                                   | Administrative subdivisions of federally recognized American Indian reservations, off-reservation trust lands, or Oklahoma tribal statistical areas (OTSAs). These entities are internal units of self-government or administration that serve social, cultural, and/or economic purposes for the American Indians on the reservations, off-reservation trust lands, or OTSAs.                                                             |
| G2400 | Tribal Census Tract                                  | A relatively small and permanent statistical subdivision of a federally recognized American Indian reservation and/or off-reservation trust land, delineated by American Indian tribal participants or the Census Bureau for the purpose of presenting demographic data.                                                                                                    |
| G2410 | Tribal Block Group                                   | A cluster of census blocks within a single tribal census tract delineated by American Indian tribal participants or the Census Bureau for the purpose of presenting demographic data.                                                                                                    |
| G3100 | Combined Statistical<br>Area                         | A grouping of adjacent metropolitan and/or micropolitan statistical areas that have a degree of economic and social integration, as measured by commuting.                                                                                                    |
| G3110 | Metropolitan and<br>Micropolitan Statistical<br>Area | An area containing a substantial population nucleus together with adjacent communities having a high degree of economic and social integration with that core, as measured by commuting. Defined using whole counties and equivalents.                                                                                                    |

| MTFCC | Feature Class                                                                     | Feature Class Description                                                                                                    |
|-------|-----------------------------------------------------------------------------------|----------------------------------------------------------------------------------------------------|
| G3120 | Metropolitan Division                                                             | A county or grouping of counties that is a subdivision of a Metropolitan Statistical Area containing an urbanized area with a population of 2.5 million or more.                                                                                                    |
| G3200 | Combined New England<br>City and Town Area                                        | A grouping of adjacent New England city and town areas that have a degree of economic and social integration, as measured by commuting.                                                                                                    |
| G3210 | New England City and<br>Town Metropolitan and<br>Micropolitan Statistical<br>Area | An area containing a substantial population nucleus together with adjacent communities having a high degree of economic and social integration with that core, as measured by commuting. Defined using Minor Civil Divisions (MCDs) in New England.                                                                                              |
| G3220 | New England City and<br>Town Division                                             | A grouping of cities and towns in New England that is a subdivision of a New England City and Town Area containing an urbanized area with a population of 2.5 million or more.                                                                                                    |
| G3500 | Urban Area                                                                        | Densely settled territory that contains at least 2,500 people. The subtypes of this feature are Urbanized Area (UA), which consists of 50,000 + people and Urban Cluster, which ranges between 2,500 and 49,999 people.                                                                                                    |
| G4000 | State or Equivalent<br>Feature                                                    | The primary governmental divisions of the United States. The District of Columbia is treated as a statistical equivalent of a state for census purposes, as is Puerto Rico.                                                                                                    |
| G4020 | County or Equivalent<br>Feature                                                   | The primary division of a state or state equivalent area. The primary divisions of 48 states are termed County, but other terms are used such as Borough in Alaska, Parish in Louisiana, and Municipio in Puerto Rico. This feature includes independent cities, which are incorporated places that are not part of any county.                  |
| G4040 | County Subdivision                                                                | The primary divisions of counties and equivalent features for the reporting of Census Bureau data. The subtypes of this feature are Minor Civil Division, Census County Division/Census Subarea, and Unorganized Territory. This feature includes independent places, which are incorporated places that are not part of any county subdivision. |
| G4050 | Estate                                                                            | Estates are subdivisions of the three major islands in the United States Virgin Islands (USVI).                                                                                                    |
| G4060 | Subbarrio (Subminor<br>Civil Division)                                            | Legally defined divisions (subbarrios) of minor civil divisions (barrios-pueblo and barrios) in Puerto Rico.                                                                                                    |
| G4110 | Incorporated Place                                                                | A legal entity incorporated under state law to provide general-<br>purpose governmental services to a concentration of<br>population. Incorporated places are generally designated as a<br>city, borough, municipality, town, village, or, in a few instances,<br>have no legal description.                                                     |
| G4120 | Consolidated City                                                                 | An incorporated place that has merged governmentally with a county or minor civil division, but one or more of the incorporated places continues to function within the consolidation. It is a place that contains additional separately incorporated places.                                                                                    |
| G4210 | Census Designated<br>Place                                                        | A statistical area defined for a named concentration of population and the statistical counterpart of an incorporated place.                                                                                                    |
| G4300 | Economic Census Place                                                             | The lowest level of geographic area for presentation of some                                                                                                    |

| MTFCC | Feature Class                                | Feature Class Description                                                                                                    |
|-------|----------------------------------------------|----------------------------------------------------------------------------------------------------|
|       |                                              | types of Economic Census data. It includes incorporated places, consolidated cities, census designated places (CDPs), minor civil divisions (MCDs) in selected states, and balances of MCDs or counties. An incorporated place, CDP, MCD, or balance of MCD qualifies as an economic census place if it contains 5,000 or more residents, or 5,000 or more jobs, according to the most current data available. |
| G5020 | Census Tract                                 | Relatively permanent statistical subdivisions of a County or equivalent feature delineated by local participants as part of the Census Bureau's Participant Statistical Areas Program.                                                                                                    |
| G5030 | Block Group                                  | A cluster of census blocks having the same first digit of their four-digit identifying numbers within a Census Tract. For example, block group 3 (BG 3) within a Census Tract includes all blocks numbered from 3000 to 3999.                                                                                                    |
| G5035 | Block Area Grouping                          | A user-defined group of islands forming a single census tabulation block. A BAG must: (1) consist of two or more islands, (2) have a perimeter entirely over water, (3) not overlap, and (4) not cross the boundary of other tabulation geographies, such as county or incorporated place boundaries.                                                                                                    |
| G5040 | Tabulation Block                             | The lowest-order census defined statistical area. It is an area, such as a city block, bounded primarily by physical features but sometimes by invisible city or property boundaries. A tabulation block boundary does not cross the boundary of any other geographic area for which the Census Bureau tabulates data. The subtypes of this feature are Count Question Resolution (CQR), current, and census.  |
| G5200 | Congressional District                       | The 435 areas from which people are elected to the U.S. House of Representatives. Additional equivalent features exist for state equivalents with nonvoting delegates or no representative. The subtypes of this feature are 106th, 107th, 108th, 109th, and 111th Congressional Districts, plus subsequent Congresses.                                                                                        |
| G5210 | State Legislative District<br>(Upper Chamber | Areas established by a state or equivalent government from which members are elected to the upper or unicameral chamber of a state governing body. The upper chamber is the senate in a bicameral legislature, and the unicameral case is a single house legislature (Nebraska).                                                                                                    |
| G5220 | State Legislative District (Lower Chamber)   | Areas established by a state or equivalent government from which members are elected to the lower chamber of a state governing body. The lower chamber is the House of Representatives in a bicameral legislature.                                                                                                    |
| G5240 | Voting District                              | The generic name for the geographic features, such as precincts, wards, and election districts, established by state, local, and tribal governments for the purpose of conducting elections.                                                                                                    |
| G5400 | Elementary School<br>District                | A geographic area within which officials provide public elementary grade-level educational services for residents.                                                                                                    |
| G5410 | Secondary School<br>District                 | A geographic area within which officials provide public secondary grade-level educational services for residents.                                                                                                    |
| G5420 | Unified School District                      | A geographic area within which officials provide public educational services for all grade levels for residents.                                                                                                    |

| MTFCC | Feature Class                            | Feature Class Description                                                                                                    |
|-------|------------------------------------------|----------------------------------------------------------------------------------------------------|
| G6120 | Public-Use Microdata<br>Area             | A decennial census area with a population of at least 100,000 or more persons for which the Census Bureau provides selected extracts of household-level data that are screened to protect confidentiality.                                                      |
| G6300 | Traffic Analysis District                | An area delineated by Metropolitan Planning Organizations (MPOs) and state Departments of Transportation (DOTs) for tabulating journey-to-work and place-of-work data. A Traffic Analysis District (TAD) consists of one or more Traffic Analysis Zones (TAZs). |
| G6320 | Traffic Analysis Zone                    | An area delineated by Metropolitan Planning Organizations (MPOs) and state Departments of Transportation (DOTs) for tabulating journey-to-work and place-of-work data.                                                                                          |
| G6330 | Urban Growth Area                        | An area defined under state authority to manage urbanization that the Census Bureau includes in the MAF/TIGER® System in agreement with the state.                                                                                                    |
| G6350 | ZIP Code Tabulation<br>Area (Five-Digit) | An approximate statistical-area representation of a U.S. Postal Service (USPS) 5-digit ZIP Code service area.                                                                                                    |
| G6400 | Commercial Region                        | For the purpose of presenting economic statistical data, municipios in Puerto Rico are grouped into commercial regions.                                                                                                    |
| H1100 | Connector                                | A known, but nonspecific, hydrographic connection between two nonadjacent water features.                                                                                                    |
| H2025 | Swamp/Marsh                              | A poorly drained wetland, fresh or saltwater, wooded or grassy, possibly covered with open water [includes bog, cienega, marais and pocosin].                                                                                                    |
| H2030 | Lake/Pond                                | A standing body of water that is surrounded by land.                                                                                                    |
| H2040 | Reservoir                                | An artificially impounded body of water.                                                                                                    |
| H2041 | Treatment Pond                           | An artificial body of water built to treat fouled water.                                                                                                    |
| H2051 | Bay/Estuary/Gulf/Sound                   | A body of water partly surrounded by land [includes arm, bight, cove and inlet].                                                                                                    |
| H2053 | Ocean/Sea                                | The great body of salt water that covers much of the earth.                                                                                                    |
| H2060 | Gravel Pit/Quarry filled with water      | A body of water in a place or area from which commercial minerals were removed from the Earth.                                                                                                    |
| H2081 | Glacier                                  | A body of ice moving outward and down slope from an area of accumulation; an area of relatively permanent snow or ice on the top or side of a mountain or mountainous area [includes ice field and ice patch].                                                  |
| H3010 | Stream/River                             | A natural flowing waterway [includes anabranch, awawa, branch, brook, creek, distributary, fork, kill, pup, rio, and run].                                                                                                    |
| H3013 | Braided Stream                           | A natural flowing waterway with an intricate network of interlacing channels.                                                                                                    |
| H3020 | Canal, Ditch or<br>Aqueduct              | An artificial waterway constructed to transport water, to irrigate or drain land, to connect two or more bodies of water, or to serve as a waterway for watercraft [includes lateral].                                                                          |
| K1225 | Crew-of-Vessel Location                  | A point or area in which the population of military or merchant marine vessels at sea are assigned, usually being at or near the home port pier.                                                                                                    |
| K1231 | Hospital/Hospice/Urgent<br>Care Facility | One or more structures where the sick or injured may receive medical or surgical attention [including infirmary].                                                                                                    |
| K1235 | Juvenile Institution                     | A facility (correctional and non-correctional) where groups of                                                                                                    |

| MTFCC | Feature Class                                                     | Feature Class Description                                                                                                    |
|-------|-------------------------------------------------------------------|----------------------------------------------------------------------------------------------------|
|       |                                                                   | juveniles reside; this includes training schools, detention centers, residential treatment centers and orphanages.                                                                                                    |
| K1236 | Local Jail or Detention<br>Center                                 | One or more structures that serve as a place for the confinement of adult persons in lawful detention, administered by a local (county, municipal, etc.) government.                                                      |
| K1237 | Federal Penitentiary,<br>State Prison, or Prison<br>Farm          | An institution that serves as a place for the confinement of adult persons in lawful detention, administered by the federal government or a state government.                                                             |
| K1238 | Other Correctional<br>Institution                                 | One or more structures that serve as a place for the confinement of adult persons in lawful detention, not elsewhere classified or administered by a government of unknown jurisdiction.                                  |
| K1239 | Convent, Monastery,<br>Rectory, Other Religious<br>Group Quarters | One or more structures intended for use as a residence for those having a religious vocation.                                                                                                    |
| K1246 | Community Center                                                  | Community Center.                                                                                                    |
| K2110 | Military Installation                                             | An area owned and/or occupied by the Department of Defense for use by a branch of the armed forces (such as the Army, Navy, Air Force, Marines, or Coast Guard), or a state owned area for the use of the National Guard. |
| K2165 | Government Center                                                 | A place used by members of government (either federal, state, local, or tribal) for administration and public business.                                                                                                   |
| K2167 | Convention Center                                                 | An exhibition hall or conference center with enough open space to host public and private business and social events.                                                                                                    |
| K2180 | Park                                                              | Parkland defined and administered by federal, state, and local governments.                                                                                                    |
| K2181 | National Park Service<br>Land                                     | Area—National parks, National Monuments, and so forth—under the jurisdiction of the National Park Service.                                                                                                    |
| K2182 | National Forest or Other<br>Federal Land                          | Land under the management and jurisdiction of the federal government, specifically including areas designated as National Forest, and excluding areas under the jurisdiction of the National Park Service.                |
| K2183 | Tribal Park, Forest, or<br>Recreation Area                        | A place or area set aside for recreation or preservation of a cultural or natural resource and under the administration of an American Indian tribe.                                                                      |
| K2184 | State Park, Forest, or<br>Recreation Area                         | A place or area set aside for recreation or preservation of a cultural or natural resource and under the administration of a state government.                                                                            |
| K2185 | Regional Park, Forest, or Recreation Area                         | A place or area set aside for recreation or preservation of a cultural or natural resource and under the administration of a regional government.                                                                         |
| K2186 | County Park, Forest, or<br>Recreation Area                        | A place or area set aside for recreation or preservation of a cultural or natural resource and under the administration of a county government.                                                                           |
| K2187 | County Subdivision Park, Forest, or Recreation Area               | A place or area set aside for recreation or preservation of a cultural or natural resource and under the administration of a minor civil division (town/township) government.                                             |
| K2188 | Incorporated Place Park,<br>Forest, or Recreation<br>Area         | A place or area set aside for recreation or preservation of a cultural or natural resource and under the administration of a municipal government.                                                                        |

| MTFCC | Feature Class                                                                                       | Feature Class Description                                                                                                    |
|-------|----------------------------------------------------------------------------------------------------|----------------------------------------------------------------------------------------------------|
| K2189 | Private Park, Forest, or Recreation Area                                                            | A privately owned place or area set aside for recreation or preservation of a cultural or natural resource.                                                                                                    |
| K2190 | Other Park, Forest, or<br>Recreation Area (quasi-<br>public, independent<br>park, commission, etc.) | A place or area set aside for recreation or preservation of a cultural or natural resource and under the administration of some other type of government or agency such as an independent park authority or commission.    |
| K2191 | Post Office                                                                                         | An official facility of the U.S. Postal Service used for processing and distributing mail and other postal material.                                                                                                    |
| K2193 | Fire Department                                                                                     | Fire Department.                                                                                                    |
| K2194 | Police Station                                                                                      | Police Station.                                                                                                    |
| K2195 | Library                                                                                             | Library.                                                                                                    |
| K2196 | City/Town Hall                                                                                      | City/Town Hall.                                                                                                    |
| K2400 | Transportation Terminal                                                                             | A facility where one or more modes of transportation can be accessed by people or for the shipment of goods; examples of such a facility include marine terminal, bus station, train station, airport and truck warehouse. |
| K2424 | Marina                                                                                              | A place where privately owned, light-craft are moored.                                                                                                    |
| K2432 | Pier/Dock                                                                                           | A platform built out from the shore into the water and supported by piles. This platform may provide access to ships and boats, or it may be used for recreational purposes.                                               |
| K2451 | Airport or Airfield                                                                                 | A manmade facility maintained for the use of aircraft [including airstrip, landing field and landing strip].                                                                                                    |
| K2452 | Train Station, Trolley or<br>Mass Transit Rail<br>Station                                           | A place where travelers can board and exit rail transit lines, including associated ticketing, freight, and other commercial offices.                                                                                      |
| K2453 | Bus Terminal                                                                                        | A place where travelers can board and exit mass motor vehicle transit, including associated ticketing, freight, and other commercial offices.                                                                              |
| K2454 | Marine Terminal                                                                                     | A place where travelers can board and exit water transit or where cargo is handled, including associated ticketing, freight, and other commercial offices.                                                                 |
| K2455 | Seaplane Anchorage                                                                                  | A place where an airplane equipped with floats for landing on or taking off from a body of water can debark and load.                                                                                                    |
| K2456 | Airport—Intermodal<br>Transportation<br>Hub/Terminal                                                | A major air transportation facility where travelers can board and exit airplanes and connect with other (i.e. non-air) modes of transportation.                                                                            |
| K2457 | Airport—Statistical<br>Representation                                                               | The area of an airport adjusted to include whole 2000 census blocks used for the delineation of urban areas                                                                                                    |
| K2458 | Park and Ride<br>Facility/Parking Lot                                                               | A place where motorists can park their cars and transfer to other modes of transportation.                                                                                                    |
| K2459 | Runway/Taxiway                                                                                      | A fairly level and usually paved expanse used by airplanes for taking off and landing at an airport.                                                                                                    |
| K2460 | Helicopter Landing Pad                                                                              | A fairly level and usually paved expanse used by helicopters for taking off and landing.                                                                                                    |
| K2540 | University or College                                                                               | A building or group of buildings used as an institution for post-<br>secondary study, teaching, and learning [including seminary].                                                                                         |
| K2543 | School or Academy                                                                                   | A building or group of buildings used as an institution for preschool, elementary or secondary study, teaching, and                                                                                                    |

| MTFCC | Feature Class                                                        | Feature Class Description                                                                                                    |
|-------|----------------------------------------------------------------------|----------------------------------------------------------------------------------------------------|
|       |                                                                      | learning [including elementary school and high school].                                                                                                    |
| K2545 | Museum, Visitor Center,<br>Cultural Center, or<br>Tourist Attraction | An attraction of historical, cultural, educational or other interest that provides information or displays artifacts.                                                                                                    |
| K2561 | Golf Course                                                          | A place designed for playing golf.                                                                                                    |
| K2582 | Cemetery                                                             | A place or area for burying the dead [including burying ground and memorial garden].                                                                                                    |
| K2586 | Z00                                                                  | A facility in which terrestrial and/or marine animals are confined within enclosures and displayed to the public for educational, preservation, and research purposes.                                                                                                    |
| K3544 | Place of Worship                                                     | A sanctified place or structure where people gather for religious worship; examples include church, synagogue, temple, and mosque.                                                                                                    |
| L4010 | Pipeline                                                             | A long tubular conduit or series of pipes, often underground, with pumps and valves for flow control, used to transport fluid (e.g., crude oil, natural gas), especially over great distances.                                                                                                    |
| L4020 | Powerline                                                            | One or more wires, often on elevated towers, used for conducting high-voltage electric power.                                                                                                    |
| L4031 | Aerial Tramway/Ski Lift                                              | A conveyance that transports passengers or freight in carriers suspended from cables and supported by a series of towers.                                                                                                    |
| L4110 | Fence Line                                                           | A man-made barrier enclosing or bordering a field, yard, etc., usually made of posts and wire or wood, used to prevent entrance, to confine, or to mark a boundary.                                                                                                    |
| L4121 | Ridge Line                                                           | The line of highest elevation along a ridge.                                                                                                    |
| L4125 | Cliff/Escarpment                                                     | A very steep or vertical slope [including bluff, crag, head, headland, nose, palisades, precipice, promontory, rim and rimrock].                                                                                                    |
| L4130 | Point-to-Point Line                                                  | A line defined as beginning at one location point and ending at another, both of which are in sight.                                                                                                    |
| L4140 | Property/Parcel Line<br>(Including PLSS)                             | This feature class may denote a nonvisible boundary of either public or private lands (e.g., a park boundary) or it may denote a Public Land Survey System or equivalent survey line.                                                                                                    |
| L4150 | Coastline                                                            | The line that separates either land or Inland water from Coastal, Territorial or Great Lakes water. Where land directly borders Coastal, Territorial or Great Lakes water, the shoreline represents the Coastline. Where Inland water (such as a river) flows into Coastal, Territorial or Great Lakes water, the closure line separating the Inland water from the other class of water represents the Coastline. |
| L4165 | Ferry Crossing                                                       | The route used to carry or convey people or cargo back and forth over a waterbody in a boat.                                                                                                    |
| P0001 | Nonvisible Linear<br>Legal/Statistical<br>Boundary                   | A legal/statistical boundary line that does not correspond to a shoreline or other visible feature on the ground.                                                                                                    |
| P0002 | Perennial Shoreline                                                  | The more-or-less permanent boundary between land and water for a water feature that exists year-round.                                                                                                    |
| P0003 | Intermittent Shoreline                                               | The boundary between land and water (when water is present) for a water feature that does not exist year-round.                                                                                                    |
| P0004 | Other non-visible                                                    | A bounding Edge that does not represent a legal/statistical                                                                                                    |

| MTFCC | Feature Class                                                                      | Feature Class Description                                                                                                    |
|-------|------------------------------------------------------------------------------------|----------------------------------------------------------------------------------------------------|
|       | bounding Edge (e.g.,<br>Census water boundary,<br>boundary of an areal<br>feature) | boundary, and does not correspond to a shoreline or other visible feature on the ground. Many such Edges bound area landmarks, while many others separate water features from each other (e.g., where a bay meets the ocean).                                                                                                    |
| R1011 | Railroad Feature (Main,<br>Spur, or Yard)                                          | A line of fixed rails or tracks that carries mainstream railroad traffic. Such a rail line can be a main line or spur line, or part of a rail yard.                                                                                                    |
| R1051 | Carline, Streetcar Track,<br>Monorail, Other Mass<br>Transit                       | Mass transit rail lines (including lines for rapid transit, monorails, streetcars, light rail, etc.) that are typically inaccessible to mainstream railroad traffic and whose tracks are not part of a road right-of-way.                                                                                                    |
| R1052 | Cog Rail Line, Incline<br>Rail Line, Tram                                          | A special purpose rail line for climbing steep grades that is typically inaccessible to mainstream railroad traffic. Note that aerial tramways and streetcars (which may also be called "trams") are accounted for by other MTFCCs and do not belong in R1052.                                                                         |
| S1100 | Primary Road                                                                       | Primary roads are generally divided, limited-access highways within the interstate highway system or under state management, and are distinguished by the presence of interchanges. These highways are accessible by ramps and may include some toll highways.                                                                         |
| S1200 | Secondary Road                                                                     | Secondary roads are main arteries, usually in the U.S. Highway, State Highway or County Highway system. These roads have one or more lanes of traffic in each direction, may or may not be divided, and usually have at-grade intersections with many other roads and driveways. They often have both a local name and a route number. |
| S1400 | Local Neighborhood<br>Road, Rural Road, City<br>Street                             | Generally a paved non-arterial street, road, or byway that usually has a single lane of traffic in each direction. Roads in this feature class may be privately or publicly maintained. Scenic park roads would be included in this feature class, as would (depending on the region of the country) some unpaved roads.               |
| S1500 | Vehicular Trail (4WD)                                                              | An unpaved dirt trail where a four-wheel drive vehicle is required. These vehicular trails are found almost exclusively in very rural areas. Minor, unpaved roads usable by ordinary cars and trucks belong in the S1400 category.                                                                                                    |
| S1630 | Ramp                                                                               | A road that allows controlled access from adjacent roads onto a limited access highway, often in the form of a cloverleaf interchange. These roads are unaddressable and do not carry a name in the MAF/TIGER System.                                                                                                    |
| S1640 | Service Drive usually along a limited access highway                               | A road, usually paralleling a limited access highway, that provides access to structures along the highway. These roads can be named and may intersect with other roads.                                                                                                    |
| S1710 | Walkway/Pedestrian<br>Trail                                                        | A path that is used for walking, being either too narrow for or legally restricted from vehicular traffic.                                                                                                    |
| S1720 | Stairway                                                                           | A pedestrian passageway from one level to another by a series of steps.                                                                                                    |
| S1730 | Alley                                                                              | A service road that does not generally have associated addressed structures and is usually unnamed. It is located at the rear of buildings and properties and is used for deliveries.                                                                                                    |

| MTFCC | Feature Class                                                          | Feature Class Description                                                                                                    |
|-------|------------------------------------------------------------------------|----------------------------------------------------------------------------------------------------|
| S1740 | Private Road for service vehicles (logging, oil fields, ranches, etc.) | A road within private property that is privately maintained for service, extractive, or other purposes. These roads are often unnamed. |
| S1750 | Internal U.S. Census<br>Bureau use                                     | Internal U.S. Census Bureau use.                                                                                                    |
| S1780 | Parking Lot Road                                                       | The main travel route for vehicles through a paved parking area.                                                                       |
| S1820 | Bike Path or Trail                                                     | A path that is used for manual or small, motorized bicycles, being either too narrow for or legally restricted from vehicular traffic. |
| S1830 | Bridle Path                                                            | A path that is used for horses, being either too narrow for or legally restricted from vehicular traffic.                              |
| S2000 | Road Median                                                            | The unpaved area or barrier between the carriageways of a divided road.                                                                |

Note: The information in this table was last updated in November 2017.